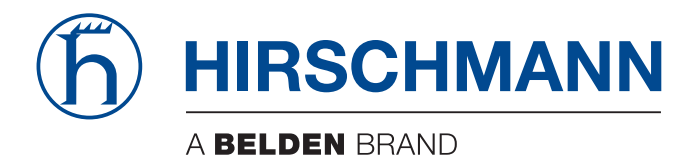

# **User Manual**

**Security BOBCAT Rail Switch HiOS-2S**

The naming of copyrighted trademarks in this manual, even when not specially indicated, should not be taken to mean that these names may be considered as free in the sense of the trademark and tradename protection law and hence that they may be freely used by anyone.

© 2022 Hirschmann Automation and Control GmbH

Manuals and software are protected by copyright. All rights reserved. The copying, reproduction, translation, conversion into any electronic medium or machine scannable form is not permitted, either in whole or in part. An exception is the preparation of a backup copy of the software for your own use.

The performance features described here are binding only if they have been expressly agreed when the contract was made. This document was produced by Hirschmann Automation and Control GmbH according to the best of the company's knowledge. Hirschmann reserves the right to change the contents of this document without prior notice. Hirschmann can give no guarantee in respect of the correctness or accuracy of the information in this document.

Hirschmann can accept no responsibility for damages, resulting from the use of the network components or the associated operating software. In addition, we refer to the conditions of use specified in the license contract.

You find the latest user documentation for your device at: [doc.hirschmann.com](https://www.doc.hirschmann.com)

Hirschmann Automation and Control GmbH Stuttgarter Str. 45-51 72654 Neckartenzlingen Germany

# **Contents**

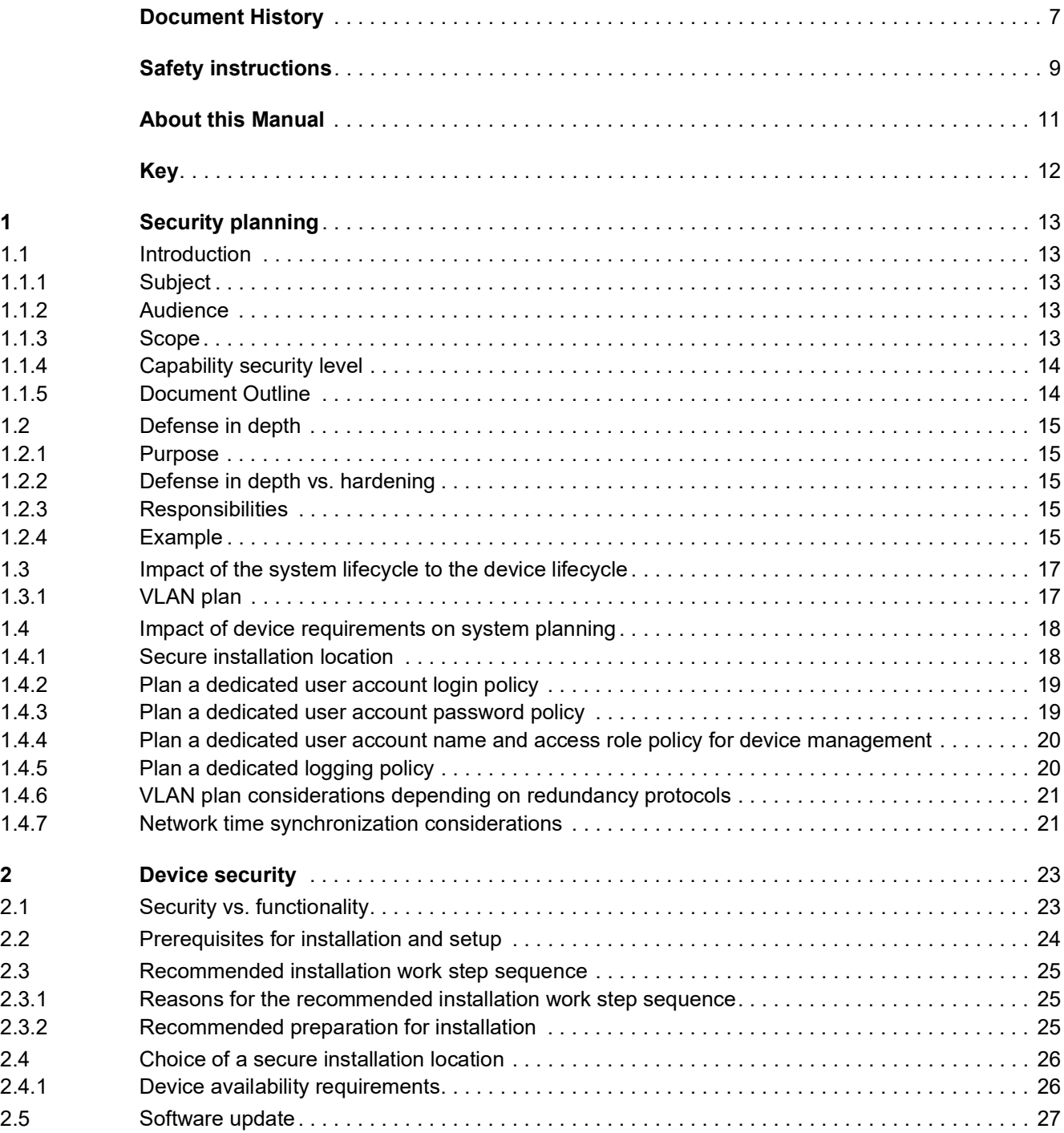

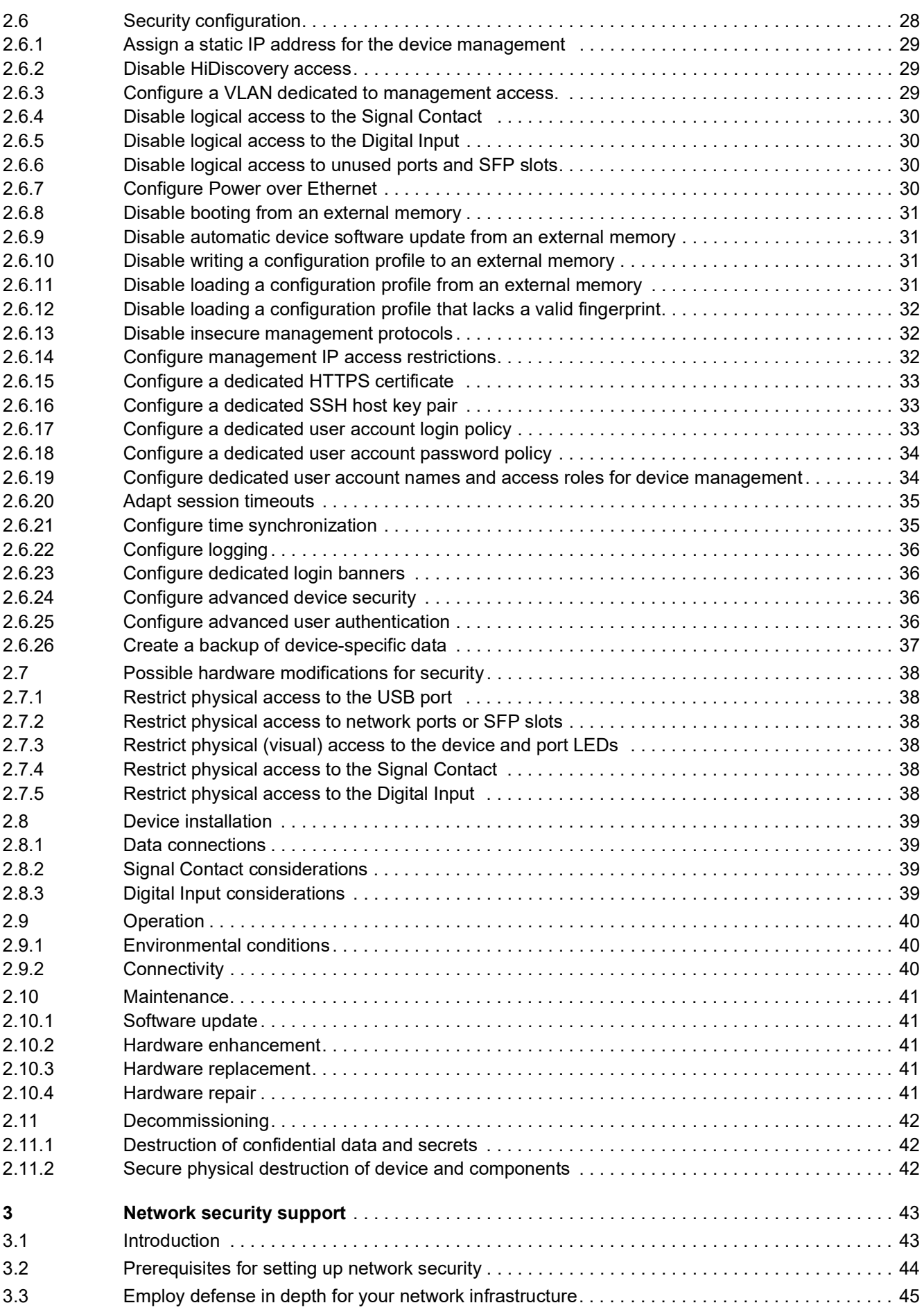

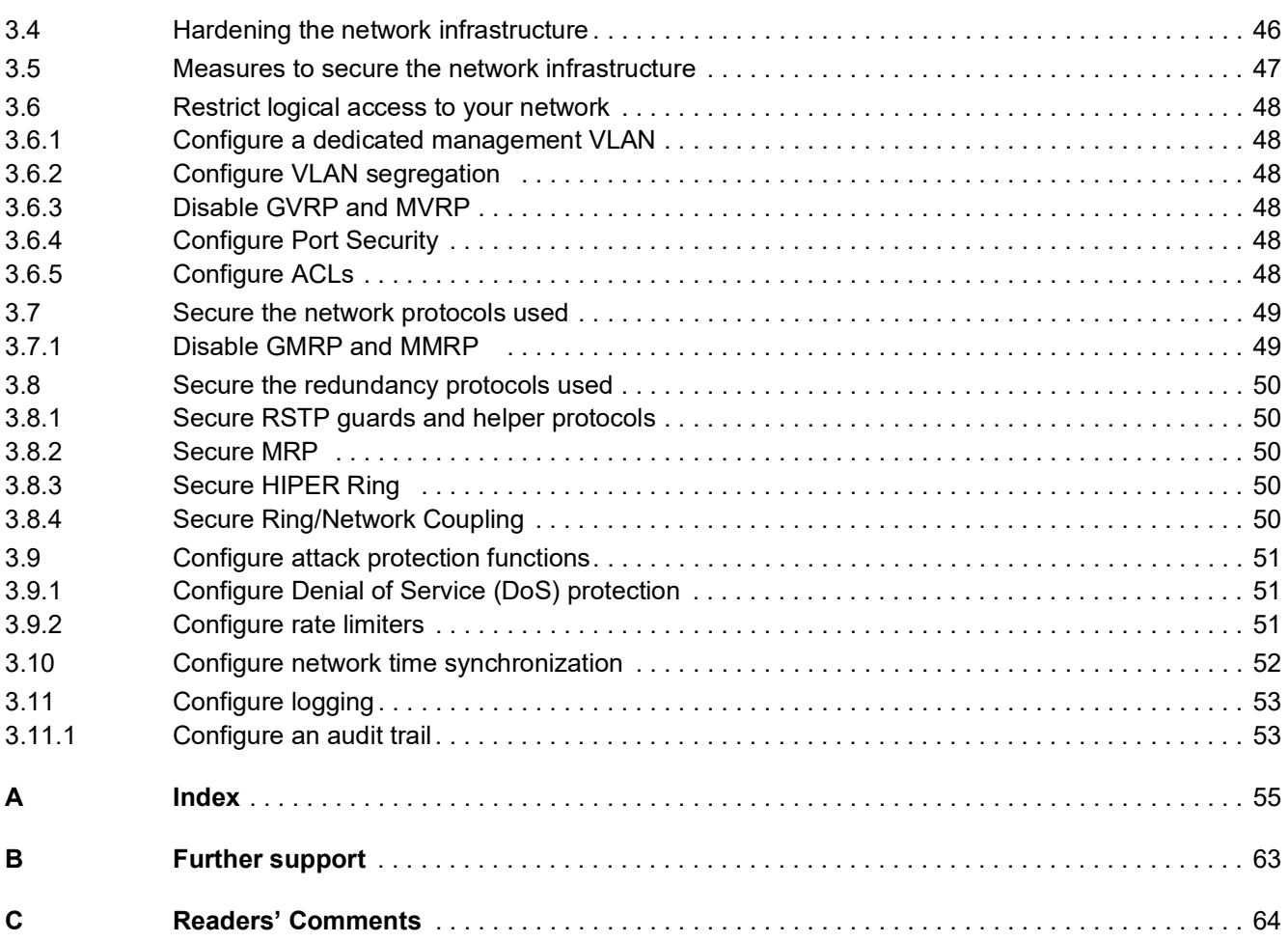

# <span id="page-6-0"></span>Document History

<span id="page-6-1"></span>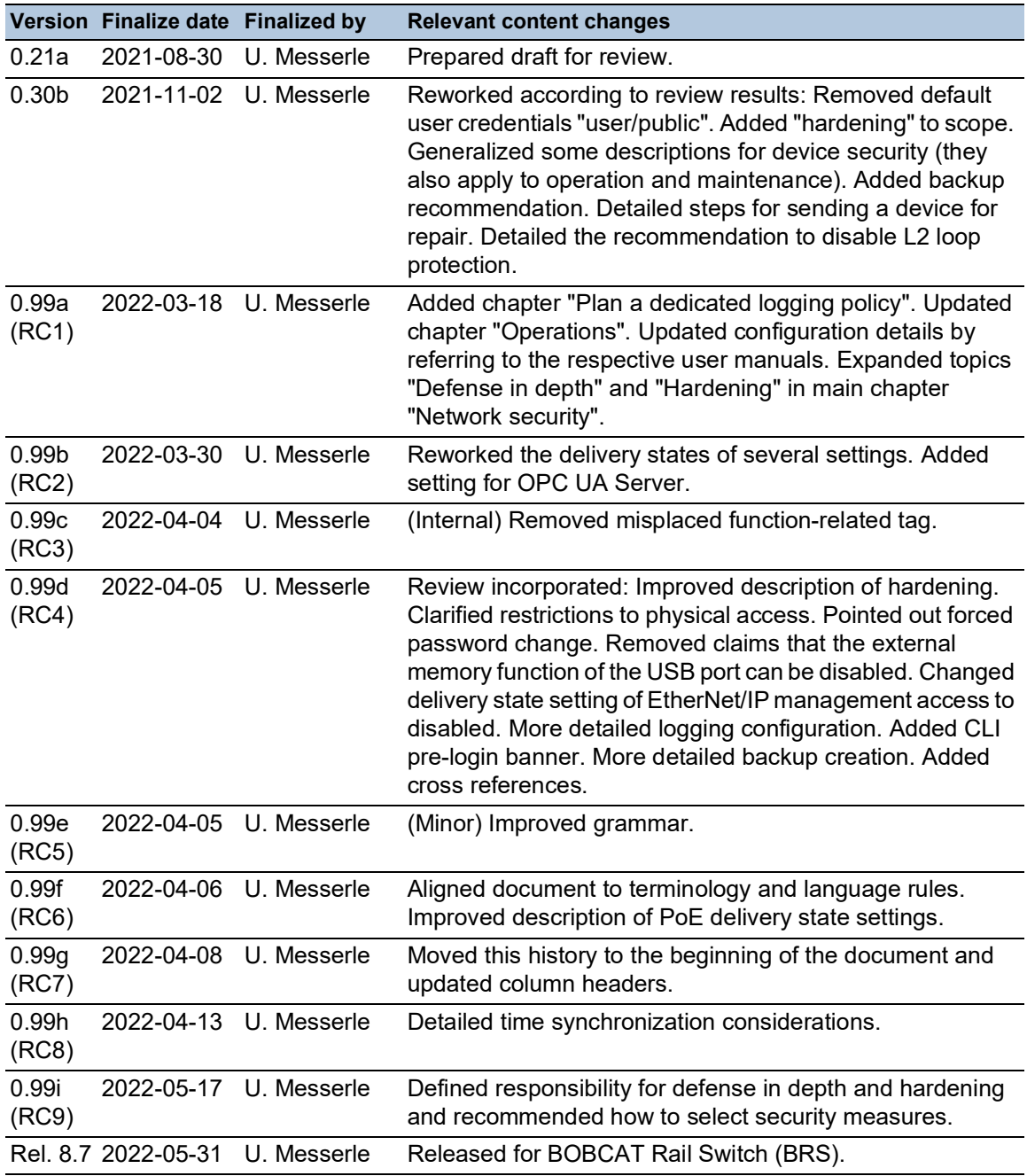

## <span id="page-8-0"></span>Safety instructions

# WARNING

### **UNCONTROLLED MACHINE ACTIONS**

To avoid uncontrolled machine actions caused by data loss, configure all the data transmission devices individually.

Before you start any machine which is controlled via data transmission, be sure to complete the configuration of all data transmission devices.

**Failure to follow these instructions can result in death, serious injury, or equipment damage.**

### <span id="page-10-0"></span>About this Manual

The "Configuration" user manual contains the information you need to start operating the device. It takes you step by step from the first startup operation through to the basic settings for operation in your environment.

The "Installation" user manual contains a device description, safety instructions, a description of the display, and the other information that you need to install the device.

The "Graphical User Interface" reference manual contains detailed information on using the graphical user interface to operate the individual functions of the device.

The "Command Line Interface" reference manual contains detailed information on using the Command Line Interface to operate the individual functions of the device.

The "Security" user manual contains considerations for system security planning, recommendations for the device security over the device lifecycle, and descriptions how the device can help to improve the security of your network.

<span id="page-10-1"></span>The Industrial HiVision Network Management software provides you with additional options for smooth configuration and monitoring:

- Auto-topology discovery
- $\blacktriangleright$  Browser interface
- Client/server structure
- $\blacktriangleright$  Event handling
- Event log
- $\triangleright$  Simultaneous configuration of multiple devices
- Graphical user interface with network layout
- SNMP/OPC gateway

# <span id="page-11-0"></span>Key

The designations used in this manual have the following meanings:

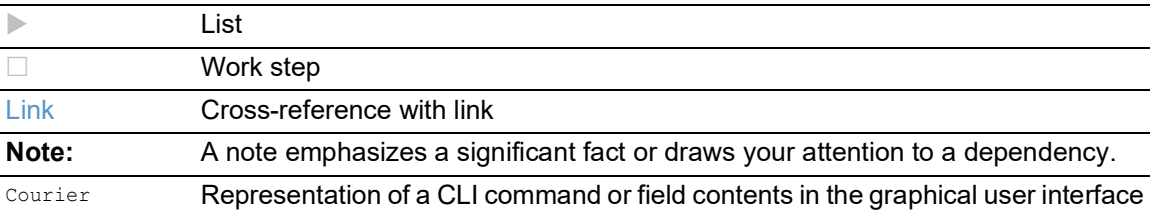

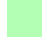

Execution in the Graphical User Interface

Execution in the Command Line Interface

### <span id="page-12-0"></span>1 Security planning

### <span id="page-12-1"></span>1.1 Introduction

#### <span id="page-12-2"></span>1.1.1 Subject

<span id="page-12-8"></span><span id="page-12-6"></span>The user manual "Security" contains security recommendations for your network device. It deals with the following lifecycle phases of your device:

- $\blacktriangleright$  Secure installation
- $\blacktriangleright$  Secure commissioning
- Secure administration and operation
- $\blacktriangleright$  Secure maintenance
- $\blacktriangleright$  Secure decommissioning

A secured device in turn can help you to maintain the security and availability of your network.

### <span id="page-12-3"></span>1.1.2 Audience

<span id="page-12-5"></span>This security manual primarily addresses ETHERNET network planners, commissioners, administrators, operators, maintainers, and decommissioners.

Its contents may also be useful for solution providers, sales partners, and system integrators.

### <span id="page-12-4"></span>1.1.3 Scope

<span id="page-12-7"></span>This document deals with the recommended device security measures throughout the device lifecycle. These recommendations include:

- $\blacktriangleright$  How to achieve defense in depth for the device
- $\blacktriangleright$  How to harden the device
- $\triangleright$  How a specifically configured device can help you achieve defense in depth for your system
- $\blacktriangleright$  How a specifically configured device can help you harden your system

A network device is part of a superordinate system. Therefore, the device and the system are interdependent. The system lifecycle and the requirements of the system for defense in depth are outside the scope of this document. References to the system lifecycle are made only if necessary, and only for information purposes.

For your network, additional planning and implementation steps may be necessary. For example, you may need an L3 network plan in addition to the VLAN plan mentioned in this document. The L3 network plan and the VLAN plan are both outside the scope of this document.

### <span id="page-13-0"></span>1.1.4 Capability security level

<span id="page-13-2"></span>The security requirements, planning steps, and measures in this document deal with the capability security level 1 (SL-C 1) according to the standard IEC 62443-4-2. SL-C 1 means protection against casual or coincidental security violations.

Some security requirements, measures, and steps mentioned in this document may exceed the target security level SL-C 1. They are therefore not strictly required to achieve SL-C 1. They are nevertheless included when these security measures and steps generally mean little effort and reasonable effect.

### <span id="page-13-1"></span>1.1.5 Document Outline

<span id="page-13-3"></span>The following main chapters deal with 2 main subjects:

- The security of the device itself (see on page [23 "Device security"](#page-22-2))
- $\triangleright$  What a secured device can do for the security of your network (see on page 43 "Network") [security support"\)](#page-42-2)

### <span id="page-14-5"></span><span id="page-14-0"></span>1.2 Defense in depth

#### <span id="page-14-1"></span>1.2.1 Purpose

<span id="page-14-6"></span>Defense in depth is a strategy that employs various independent security measures to guard an asset under consideration against specific attacks.

A system that employs defense in depth first confronts an attacker with a particular barrier. If an attacker overcomes this barrier, the system presents another barrier of a different type. A minimum of 2 barriers of different types shall guard any system asset under consideration. This layered security approach is considered best practice. It potentially demoralizes an attacker while taking the imperfection of real-world security barriers into account.

#### <span id="page-14-2"></span>1.2.2 Defense in depth vs. hardening

<span id="page-14-9"></span>In comparison to hardening, defense in depth is a more selective and structured approach. Defense in depth employs a specific subset of all conceivable security measures.

Hardening can be characterized as defense in broad. It aims at closing as many weaknesses in any barriers as possible and reasonable. A strategy for hardening may include the concepts "least necessary functions" for the device and "least necessary privileges" for user accounts.

Develop a strategy for defense in depth first. Then complement it by hardening.

### <span id="page-14-3"></span>1.2.3 Responsibilities

<span id="page-14-7"></span>Defense in depth as well as hardening need planning, implementation and maintenance. It is the responsibility of the system operator to perform these steps.

Hirschmann recommends that you consider all security measures given in this manual, and to select those that are most relevant for the actual situation.

### <span id="page-14-4"></span>1.2.4 Example

<span id="page-14-8"></span>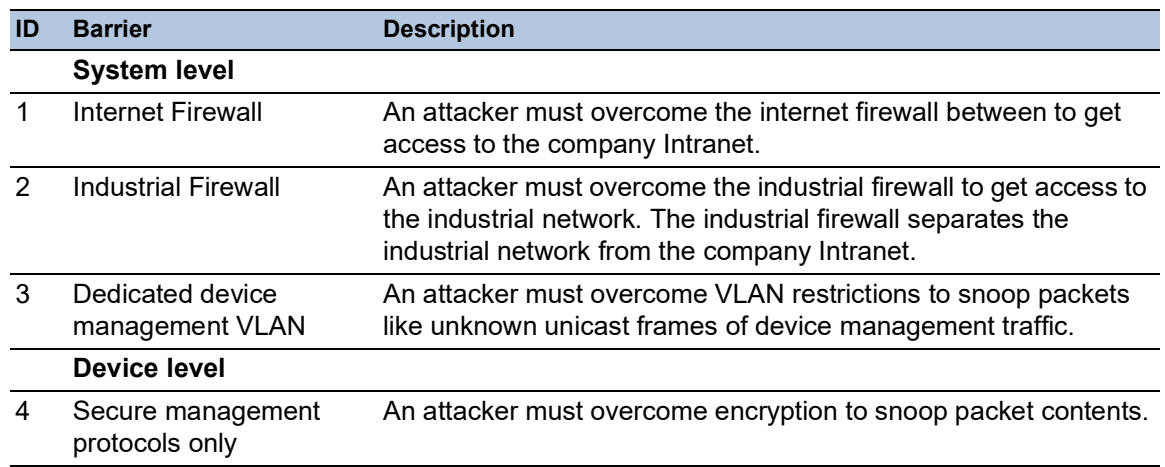

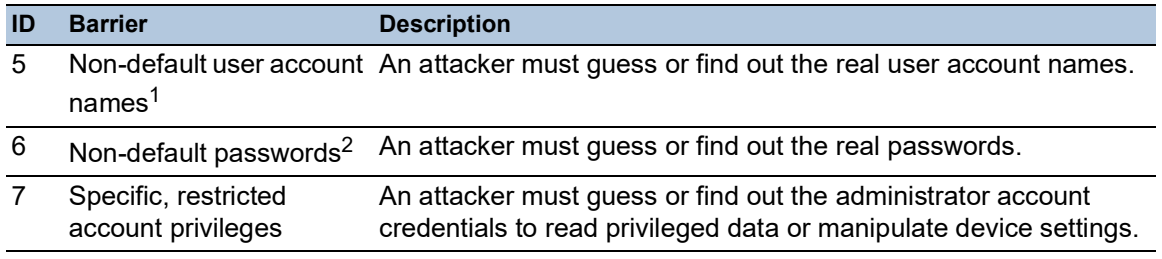

1. Dedicated user account names can be device-specific and could be deliberately chosen to be non-descriptive.

2. Passwords can be specific to a certain access protocol (for example HTTPS or SNMPv3) and can be device-specific.

### <span id="page-16-0"></span>1.3 Impact of the system lifecycle to the device lifecycle

<span id="page-16-3"></span>A network device is a component in a superordinate system. Therefore, the system lifecycle determines parts of the device lifecycle. A system lifecycle involves a planning phase. The decisions taken in the planning phase affect the device lifecycle directly or indirectly.

Typical decisions during system planning include:

- $\triangleright$  The physical position of the device, for example, its installation location and environment
- The logical position of the device, for example, the security zone
- $\triangleright$  The requirements of the system for defense in depth

### <span id="page-16-1"></span>1.3.1 VLAN plan

<span id="page-16-4"></span><span id="page-16-2"></span>VLANs are a software-configurable concept to segregate a LAN (layer 1) into separate Virtual LANs (VLANs) on layer 2. Advantages include the separation of data packets belonging to different VLANs. The separation also applies to flooded multicast, broadcast, and unknown unicast frames. This helps confidentiality besides helping reduce the network load on layer 1.

A VLAN plan is a prerequisite for a secure configuration of the device itself and in turn for the security and availability of your system. Create a VLAN plan that segregates your network on layer 2. A dedicated management VLAN can be a barrier component in the strategy "Defense in depth".

For simple networks, a VLAN plan and the configuration of VLANs may be considered unnecessary from a functional perspective. However, VLANs are recommended from a security perspective.

**Note:** The redundancy protocols HIPER Ring and Ring/Network Coupling employ the fixed VLAN ID 1 for their protocol packets. Using the VLAN ID 1 exclusively for these redundancy protocols can help enhance network availability (see on page 21 "VLAN plan considerations depending on [redundancy protocols"\)](#page-20-0).

**Note:** For your network, additional planning and implementation steps may be necessary. For example, you may need an L3 network plan (outside the scope of this document) in addition to the VLAN plan.

### <span id="page-17-0"></span>1.4 Impact of device requirements on system planning

<span id="page-17-3"></span>Some requirements of the device have an impact on the system lifecycle phases, in particular on system planning.

Topics of this interdependence include:

- $\triangleright$  A secure installation location, including the aspects:
	- Device availability: Power supply, power budget, and data link redundancy
	- Properties of the USB port
	- Properties of the Signal Contact
	- Properties of the Digital Input
	- Device and port LEDs
- $\blacktriangleright$  The detailed physical device security requirements
- $\blacktriangleright$  The user account policy parameters the device offers:
	- For the login policy
	- For the password policy
	- For the user name and access role policy
	- For the SNMPv3 authentication and encryption type, and password policy
- VLAN ID restrictions arising from certain redundancy protocols: VLAN IDs ≥2 for payload traffic and device management

**Note:** These topics are covered in more detail (see on page [23 "Device security"](#page-22-2)).

### <span id="page-17-1"></span>1.4.1 Secure installation location

<span id="page-17-4"></span>Refer to the user manual "Installation" for a suitable physical installation location.

Select a location that in addition offers appropriate device security by restricting physical access:

- Install the device in a room that can be locked and where only authorized personnel have access.
- Install the device in a cabinet to which only authorized personnel have access.
- Install the device in a cabinet with an opaque door (see on page [19 "Device and port LEDs"](#page-18-2)).

### <span id="page-17-2"></span>Device availability

Device availability can be an important base for the security of the superordinate system. Therefore, check that the following device availability requirements are met as needed:

- $\blacktriangleright$  Provide redundant power supply
- $\triangleright$  Provide an adequate power budget (device and PoE)
- $\blacktriangleright$  Provide data link redundancy

### <span id="page-17-5"></span>Signal Contact

If you plan to use the Signal Contact, consider the following security aspects:

- To help protect the device, connect the Signal Contact only to a circuit that meets the device requirements.
- $\triangleright$  To help protect your system, connect the Signal Contact only to circuits that do not have explicit security or safety requirements.

### <span id="page-18-6"></span>Digital Input

If you plan to use the Digital Input, consider the following security aspects:

- $\triangleright$  To help protect the device, connect the Digital Input only to a circuit that meets the device requirements.
- $\triangleright$  To help protect your system, connect the Digital Input only to circuits that do not have explicit security or safety requirements.

### <span id="page-18-5"></span><span id="page-18-2"></span>Device and port LEDs

The device and port LEDs show important information about the device state and the port states.

To prevent information leakage, consider the following security aspects as needed in addition to the secure installation location:

- Install the device in a cabinet with an opaque door.
- $\triangleright$  Cover or obstruct the LEDs with a removable cover.

### <span id="page-18-0"></span>1.4.2 Plan a dedicated user account login policy

<span id="page-18-7"></span><span id="page-18-3"></span>The device lets you configure a login policy for the user accounts. The login policy applies to all user accounts.

It applies to the following user interfaces and access protocols:

- The Command Line Interface (CLI) using SSH or Telnet
- ▶ The Graphical User Interface (GUI) using HTTPS or HTTP

You can configure the following requirements for the user login:

- $\triangleright$  Maximum number of failed user logins in a row until the device locks the respective user account.
- Waiting time (Login attempts period) before the device auto-unlocks a locked user account.

Access to the CLI using the serial connection is exempt from the login policy. Users accessing the CLI using the serial connection have an unlimited number of login attempts. They are also not required to wait for the next login attempt, that is, the Login attempts period does not apply. This ensures access to the device management in situations where availability may be critical, and for users who already have physical access to the device.

**Note:** Hirschmann recommends planning an overarching user account login policy and apply it to each device.

### <span id="page-18-1"></span>1.4.3 Plan a dedicated user account password policy

<span id="page-18-8"></span><span id="page-18-4"></span>The device lets you configure a password policy for the user accounts. You can configure the following requirements for the password:

- **Minimum password length**
- **Minimum number of uppercase characters**
- **Minimum number of lowercase characters**
- **Minimum number of digits**
- $\triangleright$  Minimum number of special characters

**Note:** The device asks you to change the default password on the first login. Hirschmann recommends planning an overarching user account password policy and apply it to each device. To deter attackers, consider planning different passwords on different devices.

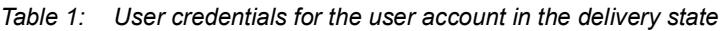

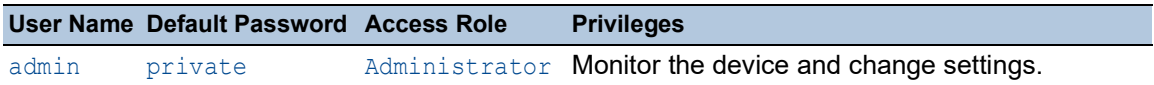

**Note:** Software releases 08.1.00 and higher in the delivery state no longer offer a user account with the name user and the associated default password public. If you need a user account that has only read access, you can create a user account with the access role quest and the user name user.

### <span id="page-19-0"></span>1.4.4 Plan a dedicated user account name and access role policy for device management

<span id="page-19-5"></span><span id="page-19-2"></span>Configure dedicated user accounts as needed:

- Assign the login and password policies.
- Create user accounts with:
	- Dedicated names<sup>1</sup>
	- Chosen access roles that offer only the least necessary privileges
- $\triangleright$  Assign the new user accounts strong, individual passwords and apply the password policy check.
	- Plan strong SNMPv3 authentication and encryption types and strong related passwords for the new user accounts.
- <span id="page-19-4"></span> $\blacktriangleright$  Remove user accounts with standard names.

**Note:** Hirschmann recommends planning an overarching user account and access role policy and apply it to each device. To deter attackers, consider planning different user account names and different passwords on different devices.

Hirschmann also recommends planning an overarching policy for SNMPv3 authentication and encryption types, and the related passwords. To deter attackers, consider planning different SNMPv3 passwords on different devices.

### <span id="page-19-1"></span>1.4.5 Plan a dedicated logging policy

<span id="page-19-3"></span>Configure device logging settings:

- Synchronize the device system clock to a trusted source.
- Assign the logging destinations you require.
- $\triangleright$  Assign the severity levels you require.

**Note:** Hirschmann recommends planning an overarching device logging policy and apply it to each device.

1.User account could also be deliberately chosen to be non-descriptive.

### <span id="page-20-0"></span>1.4.6 VLAN plan considerations depending on redundancy protocols

<span id="page-20-4"></span><span id="page-20-2"></span>Network availability can be an important base for the security of the superordinate system. The device offers redundancy protocols for this purpose.

The redundancy protocols HIPER Ring and Ring/Network Coupling employ the fixed VLAN ID 1 for their protocol packets. Using the VLAN ID 1 exclusively for these redundancy protocols can help enhance network availability. A VLAN plan (see on page [17 "VLAN plan"\)](#page-16-1) that takes this peculiarity into account may require the use of VLAN IDs ≥2 for payload traffic and device management.

### <span id="page-20-1"></span>1.4.7 Network time synchronization considerations

<span id="page-20-5"></span><span id="page-20-3"></span>Network time synchronization can be required for several reasons, including secure logging. The protocols NTP and PTP implicitly trust the time source. To make network time synchronization more secure, planning an overarching network time synchronization policy is recommended.

Parameters of this policy may include:

- The choice of the network protocol for time distribution
- $\blacktriangleright$  The choice of the primary time sources
- $\triangleright$  The choice of time synchronization paths based on precision, availability and security considerations
- $\triangleright$  Requirements for controlling or tuning the chosen network time protocol on the nodes in the time synchronization path
- ▶ The choice of Multicast or Unicast packets on the network layer

As the protocols NTP and PTP implicitly trust the time source, plan suitable mitigation concepts. E.g., restrict the time sources a given device accepts.

Based on the chosen policy, determine which settings are necessary for the individual devices.

### <span id="page-22-3"></span><span id="page-22-2"></span><span id="page-22-0"></span>2 Device security

# <span id="page-22-1"></span>2.1 Security vs. functionality

<span id="page-22-4"></span>This chapter deals with the device security throughout lifecycle phases of the device.

For the functional device lifecycle phases, refer to the detailed device documents:

- User manual "Installation", for example, for permissible ambient conditions
- User manual "Configuration", for example, for basic settings and software update
- Reference manual "Graphical User Interface", for example, for specific settings
- Reference manual "Command Line Interface", for example, for specific commands

## <span id="page-23-0"></span>2.2 Prerequisites for installation and setup

<span id="page-23-1"></span>Hirschmann assumes that, when reading this section, you have already performed the system planning steps, including:

- The choice of a suitable physical location for the devices (see on page 26 "Choice of a secure [installation location"\)](#page-25-0)
- Creating a dedicated user account login policy (see on page 19 "Plan a dedicated user account [login policy"\)](#page-18-3)
- **Creating a dedicated user account password policy**
- **EXT** Creating a dedicated user account and access role policy for device management
	- Creating a dedicated policy for SNMPv3 authentication and encryption types, and for the related passwords.
- Traffic segregation on layer 2 by a VLAN plan (see on page [17 "VLAN plan"\)](#page-16-2)
- Use of a network management system like Industrial HiVision (outside the scope of this document)

### <span id="page-24-0"></span>2.3 Recommended installation work step sequence

<span id="page-24-5"></span>The device security lifecycle phases in a practical order are:

- Choice of a secure installation location (see on page [26 "Choice of a secure installation](#page-25-0)  [location"\)](#page-25-0)
- Initial software update (see on page [27 "Software update"](#page-26-0))
- Initial security configuration (see on page [28 "Security configuration"](#page-27-0))
- $\triangleright$  Possible hardware modification for security (see on page 38 "Possible hardware modifications [for security"](#page-37-0))
- $\triangleright$  Initial device installation (see on page [39 "Device installation"\)](#page-38-0)
- **Deration** (see on page [40 "Operation"](#page-39-0))
- **Maintenance (see on page [41 "Maintenance"\)](#page-40-0)**
- Decommissioning (see on page [42 "Decommissioning"](#page-41-0))

**Note:** Depending on your needs, you can perform the work steps in a different sequence.

### <span id="page-24-1"></span>2.3.1 Reasons for the recommended installation work step sequence

<span id="page-24-4"></span>Performing the initial configuration and the initial software update before the initial device installation can have the following benefits:

- The required resources, for example, prepared configuration files and device labels, may be more conveniently available in an office location.
- Time-consuming steps like software updates can be performed in parallel.
- Associated devices, for example, devices participating in a ring redundancy, can be configured contiguously.
- For certain hardware measures like physically securing a USB port, you may need the USB port for the initial configuration and software update before you can lock the USB port.
- $\blacktriangleright$  The remaining work steps in the field require less time.

### <span id="page-24-2"></span>2.3.2 Recommended preparation for installation

<span id="page-24-3"></span>The following recommendations can help reduce the initial effort and save time:

- Check the available device software release on the Hirschmann product pages on the Internet at [www.hirschmann.com.](www.hirschmann.com)
- Decide which device software release you want to run on your devices.
- Download the selected software files.
- $\blacktriangleright$  Prepare device configuration files based on your network plan.
- $\blacktriangleright$  Prepare device labels.

**Note:** Hirschmann recommends that you use the latest available release of the device software.

### <span id="page-25-0"></span>2.4 Choice of a secure installation location

<span id="page-25-5"></span>Refer to the user manual "Installation" for a suitable physical installation location. Select an installation location that in addition offers appropriate device security by restricting physical access.

Check that the following device security requirements are fulfilled if needed:

- Install the device in a room that can be locked and where only authorized personnel have access.
- Install the device in a cabinet to which only authorized personnel have access.
- Install the device in a cabinet with an opaque door (see on page  $38$  "Restrict physical (visual) [access to the device and port LEDs"](#page-37-3)).

### <span id="page-25-1"></span>2.4.1 Device availability requirements

<span id="page-25-7"></span>Device availability can be an important base for the security of the superordinate system. Therefore, also consider implementing measures that increase device availability.

Check that the following device availability requirements are fulfilled if needed:

- Provide redundant power supply (see on page [26 "Power supply redundancy requirements"\)](#page-25-2)
- **Provide an adequate power budget** (see on page 26 "Power supply power budget [requirements"\)](#page-25-3)
- **Provide data link redundancy** (see on page [26 "Data link redundancy requirements"](#page-25-4))

### <span id="page-25-9"></span><span id="page-25-2"></span>Power supply redundancy requirements

Check that the power supply redundancy requirements are fulfilled if needed:

- $\triangleright$  The device is powered by 2 redundant power sources.
- $\triangleright$  The power supply cables to the device run along different paths as far as possible.
- The power supplies themselves are powered in a redundant way, for example, by 2 separate mains cables.
- $\triangleright$  The mains cables to the redundant power supplies run along different paths.

#### <span id="page-25-8"></span><span id="page-25-3"></span>Power supply power budget requirements

Refer to the user manual "Installation" for the power requirements of the device. Check that the power requirements are fulfilled if needed:

- $\triangleright$  One single power supply is able to deliver power for all the connected devices.
- ▶ One single power supply is also able to deliver the configured PoE or PoE+ power.

### <span id="page-25-6"></span><span id="page-25-4"></span>Data link redundancy requirements

Check that the data link redundancy requirements are fulfilled if needed:

- The device has redundant data links where needed (typically for uplinks).
- The cabinet or room has redundant data links when needed.
- The redundant data links of the cabinet or the room run along different paths.

### <span id="page-26-0"></span>2.5 Software update

<span id="page-26-2"></span>The following description applies to:

- The initial software update for a device out-of-the-box
- $\blacktriangleright$  A software update as part of operation or maintenance

Check if an updated release of the device software is available. You find information and software downloads on the Hirschmann product pages on the Internet at<www.hirschmann.com>. Then decide which software release you want to run on your device.

<span id="page-26-1"></span>**Note:** To check the running software release on a device that does not yet have an IP configuration, Hirschmann recommends using HiView.

To update the software on the device, you need management access to the device, which requires at least a preliminary IP configuration. Hirschmann recommends using HiView to assign an IP configuration to the device. HiView then offers you to open the device management.

At the first login with the default password, the device asks you to change the password. Use a dedicated password according to your password policy (see on page 19 "Plan a dedicated user [account password policy"\)](#page-18-4).

Refer to the user manual "Configuration" for details on how to:

- Determine the currently running software release
- Determine the stored software release
- Check for newer available software release

If you decide to update the device software:

- Save the configuration profile in the volatile memory  $(RAM)$  to the non-volatile memory  $(NVM)$ ; see the user manual "Configuration", chapter "Managing configuration profiles".
- $\triangleright$  Back up the device configuration.
- ▶ Update the device software; see the user manual "Configuration", chapter "Loading software updates".
- $\blacktriangleright$  Reboot the device for the new software to take effect.

**Note:** Hirschmann recommends checking for device software updates regularly and using the latest available release. A newer release of the device software could provide you with security improvements or benefits like new functions, including new security-related device functions.

# <span id="page-27-0"></span>2.6 Security configuration

<span id="page-27-2"></span><span id="page-27-1"></span>The following description applies to:

- The initial security configuration for a device out-of-the-box
- Changes in the security configuration as part of operation or maintenance

Refer to the user manual "Configuration" for the functional device configuration.

**Note:** To configure the device, you need management access to the device, which requires at least a preliminary IP configuration. If the device does not yet have an IP configuration, Hirschmann recommends using HiView to assign an IP configuration to the device. HiView then offers you to open the device management.

The "Security Status" function in the device GUI can help you gain a first overview of the device security status. The "Security Status" function monitors the most essential security configuration settings. Depending on your needs, additional security configuration steps may be necessary even if the "Security Status" function reports *ok*.

To save time and effort, you can perform the following security configuration steps by loading a prepared configuration profile into the device.

At the first login with the default password, the device asks you to change the password. Use a dedicated password according to your password policy (see on page [19 "Plan a dedicated user](#page-18-4)  [account password policy"\)](#page-18-4).

Overview and recommended sequence:

Perform the following steps as needed:

- Assign a static IP address for the device management.
- <span id="page-27-3"></span>▶ Configure a VLAN dedicated to management access.
- **Disable HiDiscovery access.**
- Disable logical access to unused ports and SFP slots.
- Disable logical access to the Signal Contact.
- Disable logical access to the Digital Input.
- ▶ Configure Power over Ethernet
- Disable booting from an external memory.
- Disable automatic software update from an external memory.
- Disable writing a configuration profile to an external memory.
- Disable loading a configuration profile from an external memory.
- **Disable insecure management protocols.**
- Enable IP access restrictions.
- Configure a dedicated HTTPS certificate.
- Configure a dedicated SSH host key pair.
- Configure a dedicated user account login policy.
- **Configure a dedicated user account password policy.**
- **Configure dedicated user accounts.**
- $\blacktriangleright$  Remove user accounts with standard names.
- Adapt session timeouts.
- Configure the time synchronization.
- Configure logging.
- Configure dedicated login banners.

You can elect to configure the following advanced device security as needed (see on page [36](#page-35-2)  ["Configure advanced device security"\)](#page-35-2):

- Disable access to the System monitor 1 via V.24.
- Disable access to the CLI service shell.

<span id="page-28-4"></span>You can also elect to configure the following advanced user authentication measures as needed (see on page [36 "Configure advanced user authentication"](#page-35-3)):

- ▶ Use 802.1X for user authentication.
- $\blacktriangleright$  Use a dedicated authentication policy list.
- Configure RADIUS access instead of or in addition to the local IAS (Integrated Authentication Server).

When the device configuration is complete:

- $\triangleright$  Create a backup copy of the configuration.
- $\blacktriangleright$  Include other device-related data like private keys.

#### <span id="page-28-0"></span>2.6.1 Assign a static IP address for the device management

<span id="page-28-5"></span>**Note:** At the first login with the default password, the device asks you to change the password. Use a dedicated password according to your password policy (see on page [19 "Plan a dedicated user](#page-18-4)  [account password policy"\)](#page-18-4).

The device offers you the following options of assigning a management IP address: Local, DHCP (delivery state), and BOOTP.

Selecting the setting "Local" (that is: static) helps make the device more immune to potential attacks via the DHCP or BOOTP protocols.

#### <span id="page-28-1"></span>2.6.2 Disable HiDiscovery access

The HiDiscovery protocol is enabled in the delivery state.

Setting the HiDiscovery protocol to Off helps make the device more immune to potential attacks via the HiDiscovery protocol.

#### <span id="page-28-2"></span>2.6.3 Configure a VLAN dedicated to management access.

<span id="page-28-6"></span><span id="page-28-3"></span>**Note:** Hirschmann assumes that, when reading this section, you have already performed the general and security-related configuration planning for the device (see on page [21 "VLAN plan](#page-20-2)  [considerations depending on redundancy protocols"](#page-20-2)).

The delivery state VLAN ID for management access is 1.

Configure a VLAN dedicated to management access only. This helps make the device more immune to potential attacks via the network. It may also help improve the reachability of the device management when there is heavy network traffic.

**Note:** If you use the redundancy protocols HIPER Ring or Ring/Network Coupling, use a VLAN ID ≥2 for management access. Else you are free to use any VLAN ID you like.

### <span id="page-29-0"></span>2.6.4 Disable logical access to the Signal Contact

<span id="page-29-5"></span>If you do not need the Signal Contact, disable the Signal Contact in the device configuration. In the delivery state, the Signal Contact is disabled.

If you do need the Signal Contact (see on page [39 "Signal Contact considerations"](#page-38-2)).

### <span id="page-29-1"></span>2.6.5 Disable logical access to the Digital Input

<span id="page-29-4"></span>If you do not need the Digital Input, disable the Digital Input in the device configuration. In the delivery state, the Digital Input is disabled.

If you do need the Digital Input (see on page [39 "Digital Input considerations"\)](#page-38-3)

### <span id="page-29-2"></span>2.6.6 Disable logical access to unused ports and SFP slots

<span id="page-29-6"></span>In the delivery state, all ports and SFP slots are enabled.

Disable network access for unused ports and empty SFP slots: See the user manual "Configuration", chapter "Configuring the ports". This helps prevent potential attacks that connect a rogue network device to an unused port.

**Note:** Treat inserted SFPs without a data cable the same way as unused ports.

### <span id="page-29-3"></span>2.6.7 Configure Power over Ethernet

<span id="page-29-7"></span>Delivery state:

- The device-global setting PoE Global Operation is *On*.
- $\blacktriangleright$  Port-related settings:
	- The setting PoE Port Enable is *PoE enable*.
	- The allowed classes ,*Class 0*..*Class 4*, are all enabled.
	- $-$  The Power limit [W] is  $0.0$  the device will not enforce a specific power limit.
	- The power PoE Priority is *low*.

Device security aspects:

- ▶ If you do not need PoE or PoE+, disable PoE and PoE+ globally in the device.
- If you need PoE or PoE+:
	- Disable PoE or PoE+ on those ports that shall not deliver power.
	- $-$  For each port with PoE or PoE+ enabled, configure the minimal necessary reserved power according to the class (*Class 0*..*Class 4*) of the powered device (PD).
	- If you know the exact power consumption of a PD, additionally set the power limit for the given port to the known value.

Network availability aspects: Assign a PoE priority (*critical*, *high*, or *low*) to each PoE port. This helps delivering power to the most important PDs even if the power supply of the device is unable to deliver its nominal power, for example, if there is a failure.

Energy conservation aspects:

- $\blacktriangleright$  If you set the power limit for a given port to the known power consumption of the PD, this may help in powering more PDs in certain cases.
- If you know the power consumption needs of a PD on a time-of-day or day-of-week basis, you can activate the *Auto-shutdown power* function and configure the associated values *Disable power at [hh:mm]* and *Re-enable power at [hh:mm]*. The prerequisite is that the device system clock is synchronized to a reliable, trustworthy source.

### <span id="page-30-0"></span>2.6.8 Disable booting from an external memory

<span id="page-30-5"></span>Disable the booting from an external memory. This helps secure the device against rogue device software placed on an external memory and plugged into the device with the intention that the rogue device software will take effect after a reboot.

See the user manual "Configuration" on how to disable booting from an external memory.

### <span id="page-30-1"></span>2.6.9 Disable automatic device software update from an external memory

<span id="page-30-4"></span>Disable the automatic device software update from an external memory. This helps secure the device against rogue device software placed on an external memory and plugged into the device with the intention that the rogue device software will be copied to the device and take effect after a reboot.

See the user manual "Configuration" on how to disable automatic device software update from an external memory.

### <span id="page-30-2"></span>2.6.10 Disable writing a configuration profile to an external memory

<span id="page-30-7"></span>Disable the writing of a configuration profile to an external memory. This helps secure the device against leaking its configuration onto a rogue external memory plugged into the device.

See the user manual "Configuration" on how to disable writing a configuration profile to an external memory.

### <span id="page-30-3"></span>2.6.11 Disable loading a configuration profile from an external memory

<span id="page-30-6"></span>Disable the loading of a configuration profile from an external memory. This helps secure the device against loading a rogue configuration profile placed on an external memory and plugged into the device with the intention that the rogue configuration profile will take effect after a reboot.

See the user manual "Configuration" on how to disable loading a configuration profile from an external memory.

### <span id="page-31-0"></span>2.6.12 Disable loading a configuration profile that lacks a valid fingerprint

<span id="page-31-8"></span>Disable the loading of a configuration profile that lacks a valid fingerprint. This helps secure the device against loading an unsigned configuration profile placed on an external memory and plugged into the device with the intention that the unsigned configuration profile will take effect after a reboot.

See the user manual "Configuration" on how to disable loading an unsigned configuration profile from an external memory.

### <span id="page-31-1"></span>2.6.13 Disable insecure management protocols

<span id="page-31-7"></span>Disable insecure management protocols:

- Disable SNMPv1 (delivery state: disabled).
- Disable SNMPv2 (delivery state: disabled).
- Disable Telnet (delivery state: disabled).
- Disable HTTP (delivery state: **enabled** (redirects to HTTPS)).

#### <span id="page-31-2"></span>2.6.14 Configure management IP access restrictions

<span id="page-31-9"></span>The device allows restricting the management access to the device to a source IP address range. You specify the address range by giving an IP address and a netmask.

You can configure the management access IP restrictions individually for each protocol or for a group of protocols.

| <b>Protocol</b>      | <b>Recommendation for production</b> | <b>Delivery state</b>               |
|----------------------|--------------------------------------|-------------------------------------|
| <b>HTTP</b>          | Disabled                             | <b>Enabled</b> (redirects to HTTPS) |
| <b>HTTPS</b>         | Enabled                              | Enabled                             |
| SNMP <sub>v1</sub>   | Disabled                             | Disabled                            |
| SNMP <sub>v2</sub>   | Disabled                             | Disabled                            |
| SNMP <sub>v3</sub>   | Enabled                              | Enabled                             |
| Telnet               | <b>Disabled</b>                      | Disabled                            |
| <b>SSH</b>           | Enabled                              | Enabled                             |
| <b>IEC 61850-MMS</b> | <b>Disabled</b>                      | Disabled                            |
| Modbus TCP           | Disabled                             | <b>Disabled</b>                     |
| EtherNet/IP          | Disabled                             | <b>Disabled</b>                     |
| <b>PROFINET</b>      | Disabled                             | <b>Disabled</b>                     |

*Table 2: Management access protocol overview*

<span id="page-31-6"></span><span id="page-31-5"></span><span id="page-31-4"></span><span id="page-31-3"></span>**Note:** Protocols with the delivery state **Enabled** (bolded) may be useful for the initial configuration of the device. However, they may be considered insecure for production. Disable these protocols as soon as you no longer need them.

Confirm that at least one of the configured management access IP restrictions is active. If no restriction is active, this leads to unrestricted management access for all enabled protocols.

Excluding a protocol from all management access IP restrictions while the protocol itself is enabled leads to unrestricted management access for the respective protocol.

### <span id="page-32-0"></span>2.6.15 Configure a dedicated HTTPS certificate

<span id="page-32-3"></span>In the state of delivery, the device contains a self-signed HTTPS certificate.

You have the option of:

- Replacing the existing HTTPS certificate with a new, self-signed HTTPS certificate on the device
- ▶ Loading a dedicated HTTPS certificate onto the device

**Note:** When you create new, self-signed HTTPS certificate on the device, use the HTTPS certificate fingerprint algorithm *sha256* (delivery state: *sha256*).

If you have an established public key infrastructure (PKI), then loading a dedicated HTTPS certificate onto the device is generally considered more secure and also more convenient.

Choose the option that meets your needs. For details, refer to the user manual "Configuration", appendix chapter "HTTPS certificate".

### <span id="page-32-1"></span>2.6.16 Configure a dedicated SSH host key pair

<span id="page-32-4"></span>In the state of delivery, the device contains a self-signed SSH host key pair.

You have the option of:

- $\triangleright$  Replacing the existing SSH host key pair with a new, self-signed SSH host key pair on the device
- **Loading a dedicated SSH host key pair onto the device**

**Note:** When you create a new, self-signed SSH host key pair on the device, use the SSH host key fingerprint algorithm *sha256* (delivery state: *sha256*).

If you have control over the entropy used for key generation, then loading a dedicated SSH host key onto the device is probably more secure.

If you have an established PKI, then loading an SSH host key signed by a Certification Authority onto the device is generally considered more secure and also more convenient.

Choose the option that meets your needs. For details, refer to the user manual "Configuration", appendix chapter "Preparing access via SSH".

### <span id="page-32-2"></span>2.6.17 Configure a dedicated user account login policy

<span id="page-32-5"></span>**Note:** Hirschmann assumes that, when reading this section, you have already created a dedicated user account login policy (see on page [19 "Plan a dedicated user account login policy"](#page-18-3)).

The login policy applies to the following user interfaces and access protocols:

The Command Line Interface (CLI) using SSH or Telnet

▶ The Graphical User Interface (GUI) using HTTPS or HTTP

Maximum number of failed user logins in a row: For security reasons, configure the value as low as possible. For availability reasons, configure it as high as practical. practical. Use a value >0. Chose a value that corresponds to your situation.

Waiting time before the device auto-unlocks a locked user account: For security reasons, configure the value as high as possible. For availability reasons, configure it as low as practical. Use a value >0. Chose a value that corresponds to your situation.

These steps helps ensure that the device will lock out a user after the maximum number of failed user logins in a row and then enforces a waiting period.

Configure a dedicated user account login policy as needed:

- Configure a maximum number of failed user logins in a row until the device locks the respective user account (**delivery state: 0 (no limit)**).
- $\triangleright$  Configure a waiting time (Login attempts period in minutes) before the device auto-unlocks a locked user account (**delivery state: 0 (no waiting time)**).

**Note:** Access to the CLI using the serial connection is exempt from the login policy. Users accessing the CLI using the serial connection have an unlimited number of login attempts. They are also not required to wait for the next login attempt, that is, the Login attempts period does not apply. This ensures access to the device management in situations where availability may be critical, and for users who already have physical access to the device.

### <span id="page-33-0"></span>2.6.18 Configure a dedicated user account password policy

<span id="page-33-2"></span>**Note:** Hirschmann assumes that, when reading this section, you have already created a dedicated user account password policy (see on page [19 "Plan a dedicated user account password policy"\)](#page-18-4).

Configure a dedicated user account password policy as needed:

- $\blacktriangleright$  Minimum required number of uppercase characters (delivery state: 1)
- Minimum required number of lowercase characters (delivery state: 1)
- $\triangleright$  Minimum required number of digits in a password (delivery state: 1)
- $\triangleright$  Minimum required number of special characters (delivery state: 1)

**Note:** To deter attackers, consider using different passwords on different devices, even for user accounts with the same name.

### <span id="page-33-1"></span>2.6.19 Configure dedicated user account names and access roles for device management

<span id="page-33-3"></span>**Note:** Hirschmann assumes that, when reading this section, you have already created a dedicated user account name and access role policy (see on page 20 "Plan a dedicated user account name [and access role policy for device management"\)](#page-19-2).

Hirschmann also assumes that you have created a dedicated policy for SNMPv3 authentication and encryption types, and for the related passwords.

For details on the privileges of the individual access roles, see the user manual "Configuration", chapter "Access roles".

Configure dedicated user accounts as needed:

- Assign the device login policy.
- Assign the device password policy.
- Create user accounts. For each new user account, perform the following steps:
	- Create a user account with a dedicated name.
	- Assign the new user account an access role that offers only the least necessary privileges.
	- Assign the new user account a strong, individual password.
	- Apply the password policy check to the new user account.
- <span id="page-34-4"></span>For each new user account, configure a SNMPv3 policy as needed:
	- Set the SNMPv3 authentication type to *hmacsha* (delivery state: *hmacmd5*).
	- Set a SNMPv3 authentication password according to your policy.
	- Set the SNMPv3 encryption type to *aesCfb128* (delivery state: *des*).
	- Set a SNMPv3 encryption password according to your policy.
- $\triangleright$  Remove user accounts with standard names.

**Note:** To deter attackers, consider using different user account names and different passwords on different devices.

Also consider using different SNMPv3 passwords on different devices.

### <span id="page-34-0"></span>2.6.20 Adapt session timeouts

<span id="page-34-3"></span>Adapt session timeouts for the:

- Graphical User Interface using HTTPS or HTTP
- ▶ Command Line Interface using SSH
- ▶ Command Line Interface using Telnet
- $\triangleright$  Command Line Interface using the serial connection

**Note:** Configure the session timeouts as short as possible and as long as practical. Set each timeout to a value >0. This helps ensure that the device terminates the respective session automatically when idle.

### <span id="page-34-1"></span>2.6.21 Configure time synchronization

<span id="page-34-5"></span><span id="page-34-2"></span>The protocols NTP and PTP implicitly trust the time source. Configure the network time synchronization protocol according to the requirements from the overarching network time synchronization policy (see on page [21 "Network time synchronization considerations"\)](#page-20-3).

To receive time information from an upstream time server, the device has the role of a time synchronization client. To redistribute the time information to other devices, the device has the role of a time synchronization server. Thus, the client role is normally required, e.g., for synchronizing the device system clock while the necessity of the server role depends on your network.

Parameters to be configured may include:

- $\blacktriangleright$  Enable only the client functions for the network protocols allowed by the policy.
- **Configure only trusted next-hop upstream time servers.**
- Tune the client functions of the chosen network time protocol on the device.
- $\blacktriangleright$  Enable the server functions of the device only if necessary.
- Tune the server functions of the chosen network time protocol on the device.

### <span id="page-35-0"></span>2.6.22 Configure logging

<span id="page-35-7"></span>Configure logging:

- Configure synchronization of the device system clock to a trusted source. See the user manual "Configuration" on how to synchronize the device system clock to a trusted source. If you use PTP (IEEE 1588), refer to the PTP chapters.
- Configure logging severity levels.
- The necessary settings depend on our security requirements. See the user manual "Configuration" on how to configure logging severity levels.
- Configure logging destinations:
	- The necessary settings depend on our security requirements. See the user manual "Configuration" on how to configure logging destinations.
	- For log availability reasons, a remote destination, different from the location of the device, may be preferable.
	- For log confidentiality reasons, an appropriately secured remote destination may be preferable.

**Note:** The audit trail function is always active and cannot be disabled. Neither can the audit trail be deleted by resetting the device to the delivery state.

### <span id="page-35-1"></span>2.6.23 Configure dedicated login banners

<span id="page-35-6"></span>Configure dedicated login banners:

- $\triangleright$  Configure the GUI pre-login banner with only the minimal information necessary. If possible, avoid any information that may help an attacker.
- Configure the CLI pre-login banner with only the minimal information necessary. If possible, avoid any information that may help an attacker.
- Configure the CLI post-login banner with only the minimal information necessary.

### <span id="page-35-2"></span>2.6.24 Configure advanced device security

<span id="page-35-4"></span>You can elect to configure the following advanced device security:

- Disable access to the CLI service shell.
	- See the user manual "Configuration", chapter "User Interfaces" on how to disable access to the CLI service shell

### <span id="page-35-3"></span>2.6.25 Configure advanced user authentication

You can also elect to configure the following advanced user authentication measures as needed: ▶ Use 802.1X for user authentication.

- <span id="page-35-5"></span>See the user manual "Graphical User Interface" on how to configure 802.1X port security.
- $\triangleright$  Use a dedicated authentication policy list See the user manual "Graphical User Interface" on how to configure authentication policy of the local IAS (Integrated Authentication Server).
- Configure LDAP or RADIUS access instead of or in addition to the local IAS. See the user manual "Graphical User Interface" on how to configure the authentication policy of the device.

### <span id="page-36-0"></span>2.6.26 Create a backup of device-specific data

When the device configuration is complete:

- Consider creating a backup copy of the configuration. For example, place the backup file in a device-specific folder.
- Include other device-specific data. For example, copy device-specific private keys or certificates to the same device-specific folder.
- $\blacktriangleright$  Keep the backup files separate from the device in a secure location.

This minimizes your effort to replace a device should the hardware become inoperable.

### <span id="page-37-0"></span>2.7 Possible hardware modifications for security

<span id="page-37-6"></span>The following descriptions apply to:

- The possible hardware modifications for a device out-of-the-box
- Possible hardware modifications as part of operation or maintenance

Perform the following hardware modification steps, like covering or obstructing a slot or a port, as needed:

- Restrict physical access to the USB port.
- Restrict physical access to network ports or SFP slots.
- Restrict physical (visual) access to the device and port LEDs.
- Restrict physical access to the Signal Contact.
- Restrict physical access to the Digital Input.

### <span id="page-37-1"></span>2.7.1 Restrict physical access to the USB port

<span id="page-37-11"></span>If you have high security requirements and you are sure you will not need the USB port after commissioning, consider covering or obstructing the USB port.

### <span id="page-37-2"></span>2.7.2 Restrict physical access to network ports or SFP slots

<span id="page-37-7"></span>If you have high security requirements and you are sure you will not need certain network ports or SFP slots after commissioning, consider covering or obstructing these network ports and SFP slots.

### <span id="page-37-3"></span>2.7.3 Restrict physical (visual) access to the device and port LEDs

<span id="page-37-8"></span>If you have high security requirements, perform the following steps as needed:

- Install the device in a cabinet with an opaque door.
- ▶ Cover or obstruct the LEDs with a removable cover.

### <span id="page-37-4"></span>2.7.4 Restrict physical access to the Signal Contact

<span id="page-37-10"></span>If you do not need the Signal Contact and have high security requirements, consider covering or obstructing the Signal Contact terminals.

<span id="page-37-9"></span>If you use the Signal Contact (see on page [39 "Signal Contact considerations"](#page-38-2)).

### <span id="page-37-5"></span>2.7.5 Restrict physical access to the Digital Input

If you do not need the Digital Input and have high security requirements, consider covering or obstructing the Digital Input terminals.

If you use the Digital Input (see on page [39 "Digital Input considerations"\)](#page-38-3).

### <span id="page-38-0"></span>2.8 Device installation

<span id="page-38-5"></span>The following description applies to:

- $\triangleright$  The installation of a device in a new system
- **Changes to the device as part of operation or maintenance**

Perform the device installation according to the user manual "Installation" for the device.

### <span id="page-38-1"></span>2.8.1 Data connections

<span id="page-38-4"></span>Perform the data connections according to the user manual "Installation" for the device. If you have high device availability requirements, use redundant data uplinks.

### <span id="page-38-2"></span>2.8.2 Signal Contact considerations

<span id="page-38-7"></span>If you use the Signal Contact, consider the following security and safety aspects:

- ▶ To help protect the device, connect the Signal Contact only to a circuit that meets the device requirements. For details, see the user manual "Installation".
- **To help protect your system**, connect the Signal Contact only to circuits that do not have explicit security or safety requirements. This means:
	- The circuit controlled by the Signal Contact does not have any security or safety function.
	- The controlled circuit does not rely on the secure or safe operation of the Signal Contact.

### <span id="page-38-3"></span>2.8.3 Digital Input considerations

<span id="page-38-6"></span>If you use the Digital Input, consider the following security and safety aspects:

- **To help protect the device**, connect the Digital Input only to a circuit that meets the device requirements. For details, see the user manual "Installation".
- **To help protect your system**, connect the Digital Input only to circuits that do not have explicit security or safety requirements. This means:
	- The circuit that controls the Digital Input does not have any security or safety function.
	- The controlling circuit does not rely on the secure or safe operation of the Digital Input.

# <span id="page-39-0"></span>2.9 Operation

<span id="page-39-4"></span>In the operation phase of the device, Hirschmann assumes you have already taken the appropriate physical and logical steps to set up the device and operate it properly regarding the functional and security aspects of the device. This essentially reduces the required security steps during the operation phase to the considerations already described in this security manual, the user manual "Installation" and the user manuals "Configuration", "Graphical User Interface" and "Command Line Interface".

The most essential parts are repeated below.

### <span id="page-39-1"></span>2.9.1 Environmental conditions

<span id="page-39-3"></span>Obey the environmental conditions given in the user manual "Installation".

Do not open the device.

### <span id="page-39-2"></span>2.9.2 Connectivity

Obey instructions for connecting the Signal Contact.

Obey instructions for connecting the Digital Input.

Obey instructions for connecting the Ethernet ports.

### <span id="page-40-0"></span>2.10 Maintenance

### <span id="page-40-1"></span>2.10.1 Software update

<span id="page-40-9"></span><span id="page-40-8"></span>If necessary, perform a software update:

- For the security aspects (see on page [27 "Software update"](#page-26-0)).
- For the detailed worksteps, see the user manual "Configuration", chapter "Loading software updates".

#### <span id="page-40-2"></span>2.10.2 Hardware enhancement

<span id="page-40-5"></span>Typical application cases include:

- Connecting a new end device to an existing Ethernet port
- ▶ Connecting a new PoE- or PoE+-powered end device to an existing Ethernet port
- ▶ Replacing a PoE- or PoE+-powered end device at an existing Ethernet port
- ▶ Switching PoE or PoE+ power on or off for an existing end device
- Modifying the PoE or PoE+ parameters for an existing end device

Use redundant power supplies.

Plan power supply for worst case device power budget, even in case one of the redundant power supplies fails.

Configure PoE or PoE+ power budget. Take the worst case PoE or PoE+ power budget into account.

Provide redundant data uplinks.

#### <span id="page-40-3"></span>2.10.3 Hardware replacement

<span id="page-40-7"></span>**Note:** Do not open the device.

Perform the following steps:

- Perform an initial software update (see on page [27 "Software update"](#page-26-0)).
- $\triangleright$  Perform the software configuration, for example, by transferring the existing configuration of the old device to the new device (see on page [28 "Security configuration"](#page-27-0)).

### <span id="page-40-4"></span>2.10.4 Hardware repair

<span id="page-40-6"></span>Should your device need repair, consider the following recommendations:

- Do not open the device.
- $\triangleright$  Send the device to the manufacturer for repair.
- $\triangleright$  Keep a backup copy of the device configuration (see on page [37 "Create a backup of device](#page-36-0)[specific data"\)](#page-36-0).
- If necessary and possible, delete the configuration and other data you consider confidential (see on page [42 "Destruction of confidential data and secrets"](#page-41-1)).

# <span id="page-41-0"></span>2.11 Decommissioning

<span id="page-41-6"></span>If you have high security requirements, consider physical destruction (see on page [42 "Secure](#page-41-2)  [physical destruction of device and components"](#page-41-2)). Secure physical destruction addresses the possible reading-out of memory blocks from the flash memory and makes deletion and wiping (see on page [42 "Destruction of confidential data and secrets"\)](#page-41-1) redundant.

**Note:** If you plan to continue using the device, consider leaving the device and its software intact and deleting or wiping only the data on the device and on the external memory.

### <span id="page-41-1"></span>2.11.1 Destruction of confidential data and secrets

<span id="page-41-3"></span>**Note:** Resetting the device to the delivery state performs normal file deletion operations on the device and the external memory which may leave some of the file contents or blocks in the flash memory intact. Also, the audit trail persists after a reset to the delivery state.

If you have high security requirements, consider the physical destruction of the device and the external memory.

### <span id="page-41-4"></span>Reset to the delivery state

For the deletion of data, perform the following steps as needed:

- Reset the device to the delivery state. This performs the following operations:
	- Deletes the current HTTPS certificate in the device and creates a new, self-signed HTTPS certificate.
	- Deletes the current SSH host key pair in the device and creates a new, self-signed SSH host key pair.
	- Deletes the configuration profiles and configuration scripts in the device.
	- Resets the boot parameters.
	- If the external memory is plugged in, the device deletes configuration profiles on the external memory.
- If necessary, manually delete the configuration profiles on the external memory and/or any other files on it.

**Note:** The audit trail persists after a reset to the delivery state.

### <span id="page-41-2"></span>2.11.2 Secure physical destruction of device and components

For the secure physical destruction of physical components, perform the following steps as needed:  $\triangleright$  Physically destroy the external memory. This addresses:

- The configuration profiles on the external memory
- <span id="page-41-5"></span>The software files on the external memory
- Any other files on the external memory
- **Physically destroy the device, including the flash memory chips. This addresses:** 
	- The HTTPS certificate in the device
	- $-$  The SSH host key pair in the device
	- The configuration profiles in the device
	- Any other files in the device

### <span id="page-42-2"></span><span id="page-42-0"></span>3 Network security support

<span id="page-42-4"></span>This chapter lists what the device can do for the security of your network, including enhancing the availability of your network. The chapter deals with **device functionality** in the operation and maintenance lifecycle phases that can affect the security of your network. The prerequisite is that you have secured the device itself (see on page [23 "Device security"\)](#page-22-2).

<span id="page-42-3"></span>For the general device functions, refer to the detailed manuals.

### <span id="page-42-1"></span>3.1 Introduction

Aside from the basic task of transmitting data packets in your network, the device also can help you:

- **Employ defense in depth for your network infrastructure**
- **Harden your network infrastructure**
- Enhance and maintain the availability of your network infrastructure

# <span id="page-43-0"></span>3.2 Prerequisites for setting up network security

<span id="page-43-1"></span>A securely configured device can help you make your network more secure and available. Hirschmann assumes that, when reading this section, you have taken the necessary steps to securing the device itself (see on page [23 "Device security"](#page-22-2)).

# <span id="page-44-0"></span>3.3 Employ defense in depth for your network infrastructure

<span id="page-44-1"></span>Defense in creates uses several barriers that a potential attacker has to overcome one after the other. Hirschmann assumes that, when reading this section, you have already set up a dedicated plan for defending your system in depth (see on page [15 "Defense in depth"\)](#page-14-5).

From a system view, there are 2 aspects how defense in depth is realized — that is, how they translate into specific device setups:

- Measures to secure the device itself, and in turn to secure the network. These measures are described in the chapter "Device security" (see on page [28 "Security configuration"\)](#page-27-1).
- $\triangleright$  Measures to secure the network by using specific device functions. These measures are described in the remainder of this main chapter.

The suggested measures for defense in depth are collected in the chapter (see on page [47](#page-46-0)  ["Measures to secure the network infrastructure"](#page-46-0)). Pick the measures suitable for defense in depth first. Then complement them by selecting from the remaining hardening possibilities.

## <span id="page-45-0"></span>3.4 Hardening the network infrastructure

<span id="page-45-1"></span>The suggested hardening measures are collected in the chapter (see on page [47 "Measures to](#page-46-0)  [secure the network infrastructure"\)](#page-46-0). Pick the measures suitable for defense in depth first. Then complement them by selecting from the remaining hardening possibilities.

### <span id="page-46-0"></span>3.5 Measures to secure the network infrastructure

<span id="page-46-1"></span>The collection of suggested measures can be used for hardening and for defense in depth. Pick the measures suitable for defense in depth first. Then complement them by selecting from the remaining hardening possibilities.

To help you secure your network infrastructure, perform the following steps on the respective devices as needed:

- Restrict logical access to your network (see on page 48 "Restrict logical access to your [network"](#page-47-0)):
	- Configure a dedicated management VLAN. If you use certain redundancy protocols, use only VLAN IDs ≥2 for payload traffic and device management (see on page [21 "VLAN plan](#page-20-2)  [considerations depending on redundancy protocols"](#page-20-2)).
	- Configure VLAN segregation
	- Disable GVRP and MVRP
	- Configure Port Security
	- Configure ACLs
- Secure the network protocols used (see on page [49 "Secure the network protocols used"](#page-48-0)): – Disable GMRP and MMRP
- Secure the redundancy protocols used (see on page 50 "Secure the redundancy protocols [used"\)](#page-49-0):
	- Configure RSTP guards and helper protocols
	- Configure MRP (MRP VLAN ID ≥2, tagged packets)
	- Configure HIPER Ring (VLAN ID 1: tagged packets)
	- Configure Ring/Network Coupling (VLAN ID 1: tagged packets)
- ▶ Configure attack protection functions
	- Configure Denial of Service (DoS) protection (see on page [51 "Configure Denial of Service](#page-50-1)  [\(DoS\) protection"](#page-50-1))
	- Configure rate limiters (see on page [51 "Configure rate limiters"](#page-50-2))
- **Configure network time synchronization (see on page 52 "Configure network time** [synchronization"\)](#page-51-0)
- ▶ Configure logging (see on page [53 "Configure logging"](#page-52-0))

**Note:** Securing the redundancy protocols used can also help you enhance and maintain the availability of your network infrastructure.

Routing protocols like HiVVRP, VRRP, OSPF or RIP are outside the scope of this document.

### <span id="page-47-0"></span>3.6 Restrict logical access to your network

### <span id="page-47-1"></span>3.6.1 Configure a dedicated management VLAN

<span id="page-47-10"></span><span id="page-47-7"></span>If you have already set up a dedicated management VLAN, you can skip this chapter. Else follow the description (see on page [29 "Configure a VLAN dedicated to management access."\)](#page-28-3).

**Note:** If you use certain redundancy protocols, use only VLAN IDs ≥2 for payload traffic and device management (see on page [21 "VLAN plan considerations depending on redundancy protocols"](#page-20-2)).

### <span id="page-47-2"></span>3.6.2 Configure VLAN segregation

<span id="page-47-11"></span>Prerequisite for setting up VLANs in the device is that you have created a VLAN plan for your network (see on page [17 "VLAN plan"\)](#page-16-2).

For details on how to configure VLANs, see the reference manual "Graphical User Interface" and the user manual "Configuration".

**Note:** If you use certain redundancy protocols, use only VLAN IDs ≥2 for payload traffic and device management (see on page [21 "VLAN plan considerations depending on redundancy protocols"](#page-20-2)).

### <span id="page-47-3"></span>3.6.3 Disable GVRP and MVRP

<span id="page-47-8"></span>The GARP VLAN Registration Protocol (GVRP) and its successor, the Multiple VLAN Registration Protocol (MVRP) can be used to dynamically set up VLANs in a device. This also creates a potential attack surface.

It is generally considered more secure to disable GVRP and MVRP. In the delivery state, GVRP and MVRP are both globally disabled on the device.

### <span id="page-47-4"></span>3.6.4 Configure Port Security

<span id="page-47-9"></span>Port Security is a concept to restrict which frames the network device accepts on a specific port. Port Security distinguishes frames by their MAC source address. This restriction typically translates to which source device the network device accepts on the port. The device drops frames with a disallowed MAC source address. This can be helpful in securing your network.

To configure Port Security, create a list of allowed MAC source addresses. If the device receives a frame with a MAC source address that is not on the allow list, the device can take a configurable action like sending an SNMP trap to the network management station and/or disable the port.

For details, refer to the reference manual "Graphical User Interface", chapter "Port Security".

### <span id="page-47-5"></span>3.6.5 Configure ACLs

<span id="page-47-6"></span>Configure ACLs

### <span id="page-48-0"></span>3.7 Secure the network protocols used

### <span id="page-48-1"></span>3.7.1 Disable GMRP and MMRP

<span id="page-48-3"></span><span id="page-48-2"></span>The GARP Multicast Registration Protocol (GMRP) and its successor, the Multiple MAC Registration Protocol (MMRP) can be used to register group MAC addresses dynamically and automatically setup multicast forwarding in a device. This also creates a potential attack surface.

It is generally considered more secure to disable GMRP and MMRP. In the delivery state, GMRP and MMRP are both globally disabled on the device.

### <span id="page-49-0"></span>3.8 Secure the redundancy protocols used

<span id="page-49-9"></span>**Note:** Securing the redundancy protocols used can also help you enhance and maintain the availability of your network infrastructure.

### <span id="page-49-1"></span>3.8.1 Secure RSTP guards and helper protocols

<span id="page-49-5"></span>Secure RSTP guards. See the user manual "Graphical User Interface" on how to configure RSTP guards.

Secure RSTP helper protocols:

 Consider disabling the L2 loop protection. This helps protecting against a Denial-of-Service attack if malicious loop protection frames are sent to the device with the intention to trick it into disabling its respective port.

**Note:** The delivery state for the L2 loop protection is disabled.

### <span id="page-49-2"></span>3.8.2 Secure MRP

<span id="page-49-7"></span>Secure MRP (MRP VLAN ID ≥2, tagged packets). This may require an existing VLAN plan.

See the user manual "Graphical User Interface" on how to configure MRP.

### <span id="page-49-3"></span>3.8.3 Secure HIPER Ring

<span id="page-49-6"></span>Secure HIPER Ring (VLAN ID 1: tagged packets). This may require an existing VLAN plan with a device management VLAN ID ≥2.

See the user manual "Graphical User Interface" on how to configure the HIPER Ring and VLANs.

### <span id="page-49-4"></span>3.8.4 Secure Ring/Network Coupling

<span id="page-49-8"></span>Secure Ring/Network Coupling (VLAN ID 1: tagged packets) This may require an existing VLAN plan with a device management VLAN ID ≥2.

See the user manual "Graphical User Interface" on how to configure Ring/Network Coupling and VLANs.

## <span id="page-50-0"></span>3.9 Configure attack protection functions

### <span id="page-50-1"></span>3.9.1 Configure Denial of Service (DoS) protection

<span id="page-50-4"></span><span id="page-50-3"></span>Configure DoS protection. See the user manual "Graphical User Interface" on how to configure DoS protection.

### <span id="page-50-2"></span>3.9.2 Configure rate limiters

<span id="page-50-5"></span>Configure rate limiters. See the user manual "Graphical User Interface" on how to configure rate limiters.

## <span id="page-51-0"></span>3.10 Configure network time synchronization

<span id="page-51-1"></span>Hirschmann assumes that, when reading this section, you have taken the necessary steps to securing the device itself (see on page [35 "Configure time synchronization"\)](#page-34-2).

To help synchronize the time in the network, the device may act as a time server.

Configure the server function of the device. Parameters to be configured may include:

- Enable the server function of the device only if necessary.
- Enable only the servers for the network protocols allowed by the policy.
- Tune the server functions of the chosen network time protocol on the device.

# <span id="page-52-0"></span>3.11 Configure logging

<span id="page-52-3"></span>Configure logging severity levels and destinations.

The necessary settings depend on our security requirements. See the user manual "Configuration" on how to configure logging severity levels and destinations.

**Note:** Secure logging also relies on the synchronization of the device system clock to a trustworthy source (see on page [35 "Configure time synchronization"](#page-34-2)).

The audit trail function is always active and cannot be disabled. Neither can the audit trail be deleted by resetting the device to the delivery state.

### <span id="page-52-1"></span>3.11.1 Configure an audit trail

<span id="page-52-2"></span>**Note:** The audit trail function is always active and cannot be disabled. Neither can the audit trail be deleted by resetting the device to the delivery state.

# <span id="page-54-0"></span>A Index

### **A**

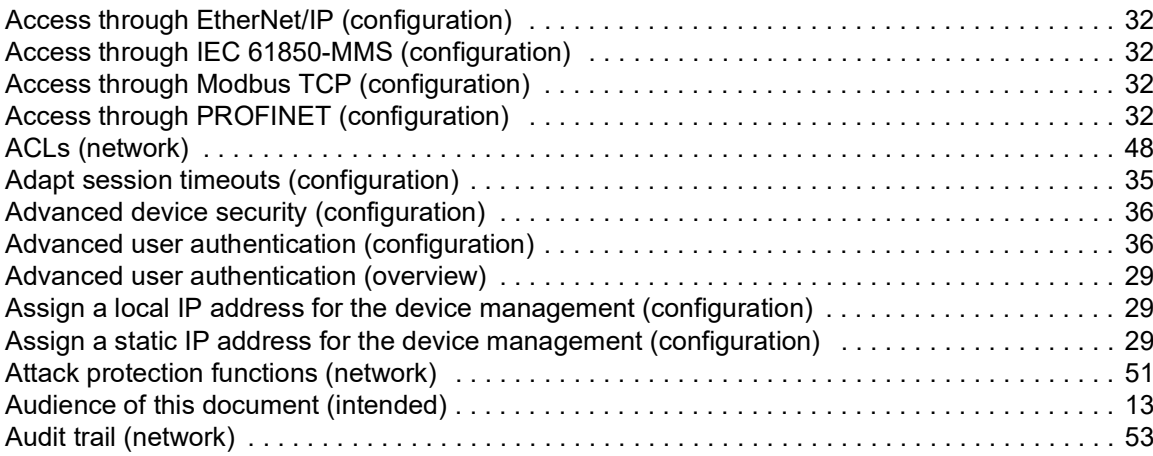

### **C**

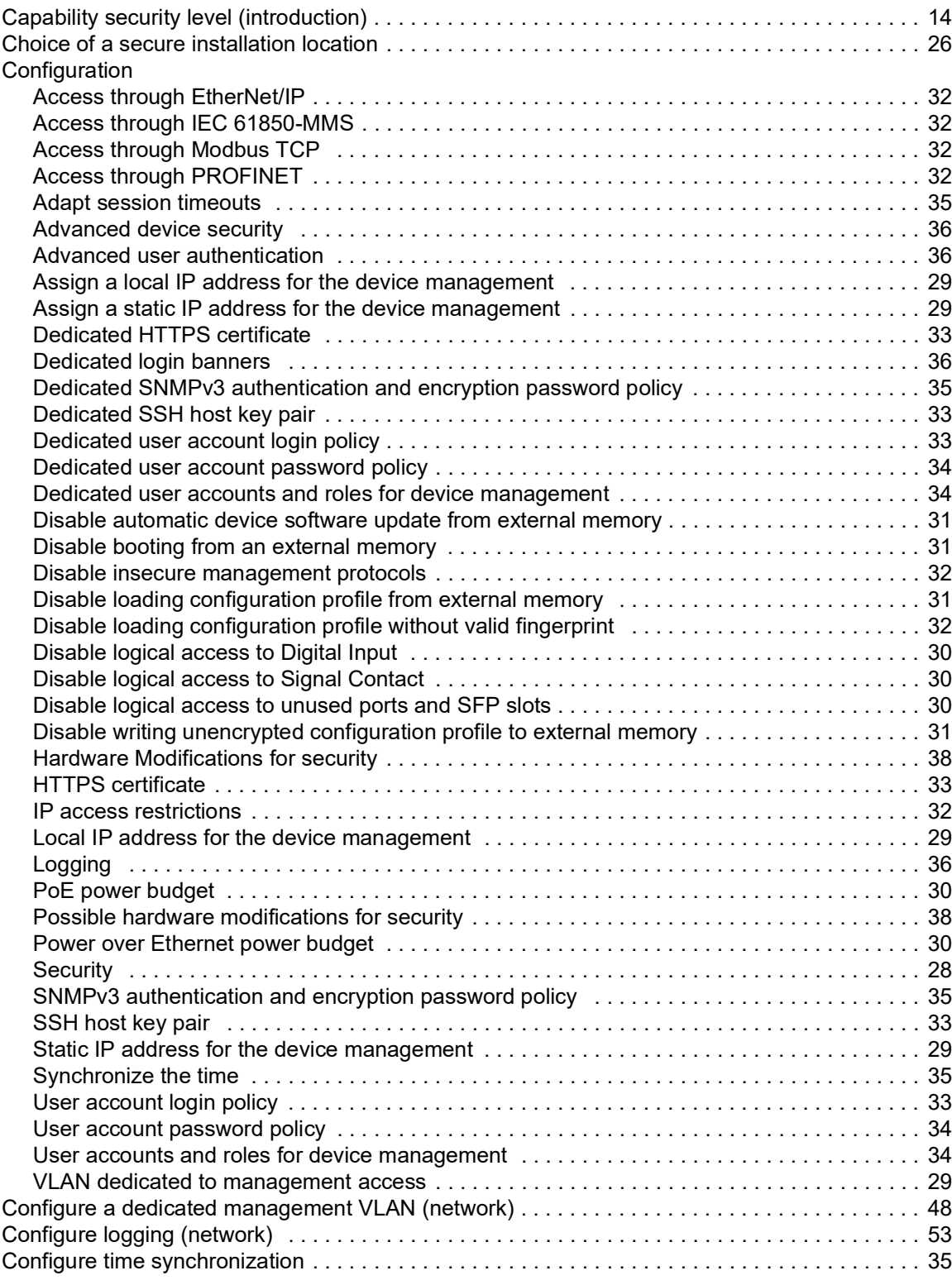

### **D**

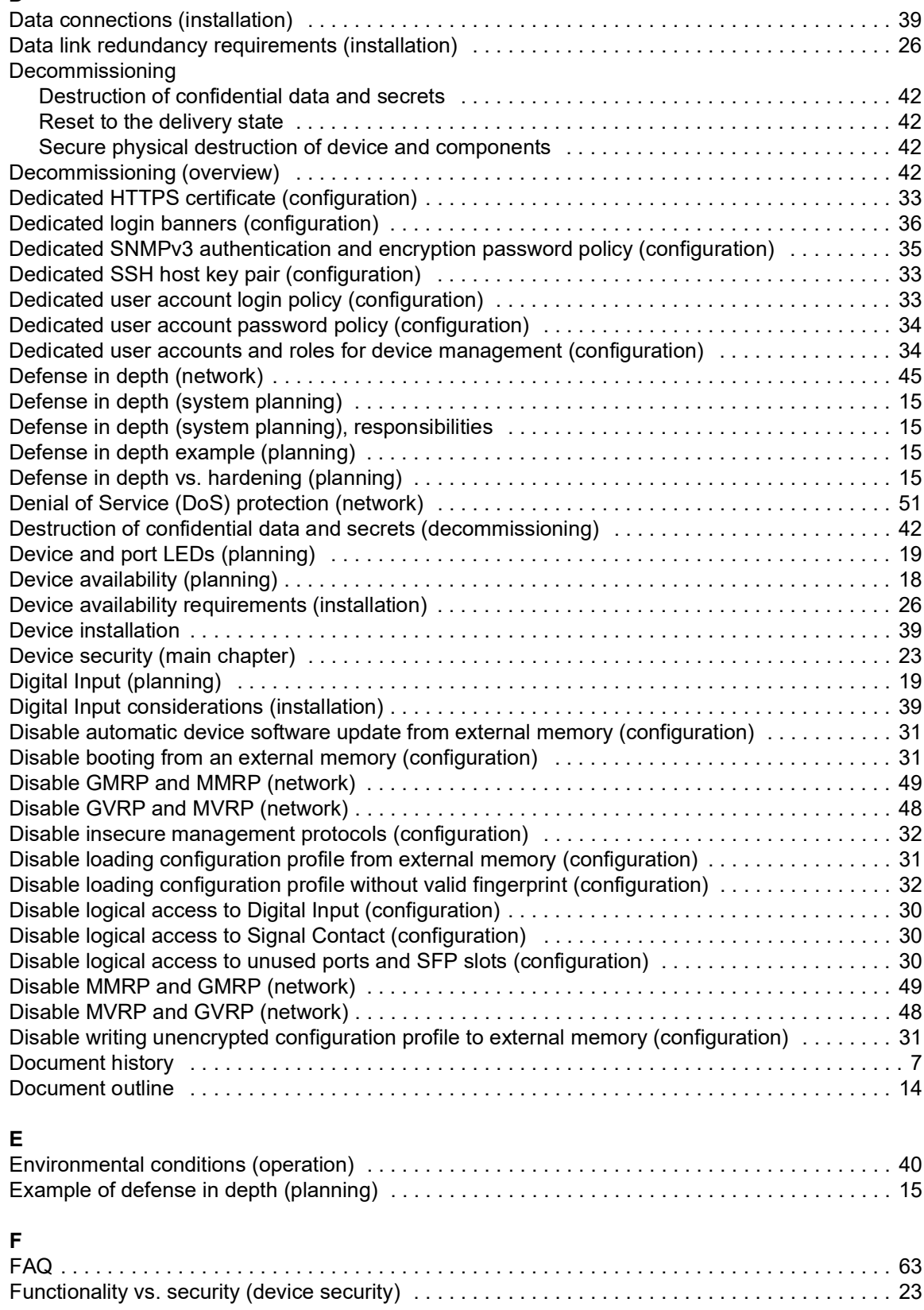

### **H**

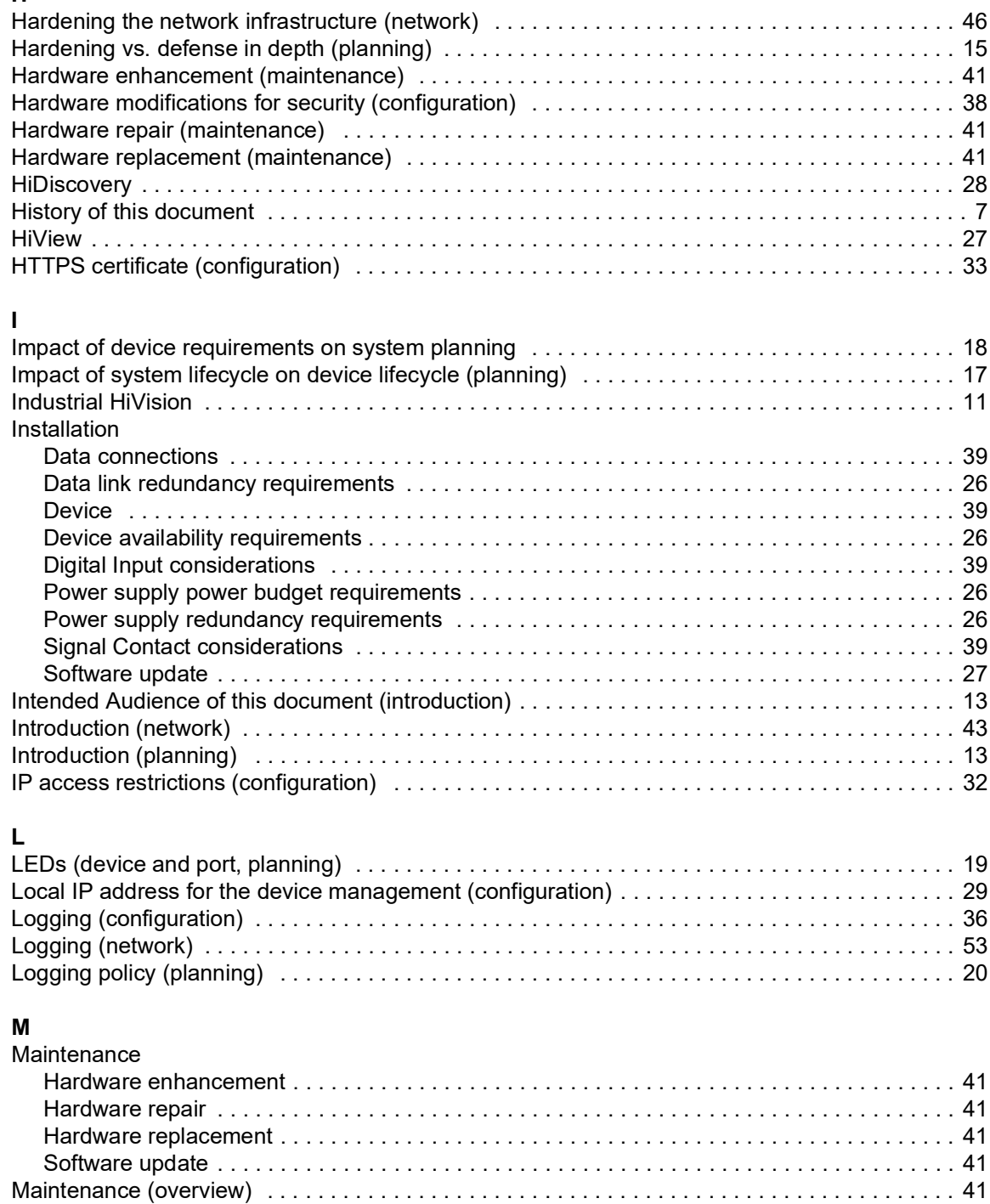

Measures to secure the network infrastructure (network)  $\dots\dots\dots\dots\dots\dots\dots\dots\dots\dots\dots$ 

### $\mathsf{N}$

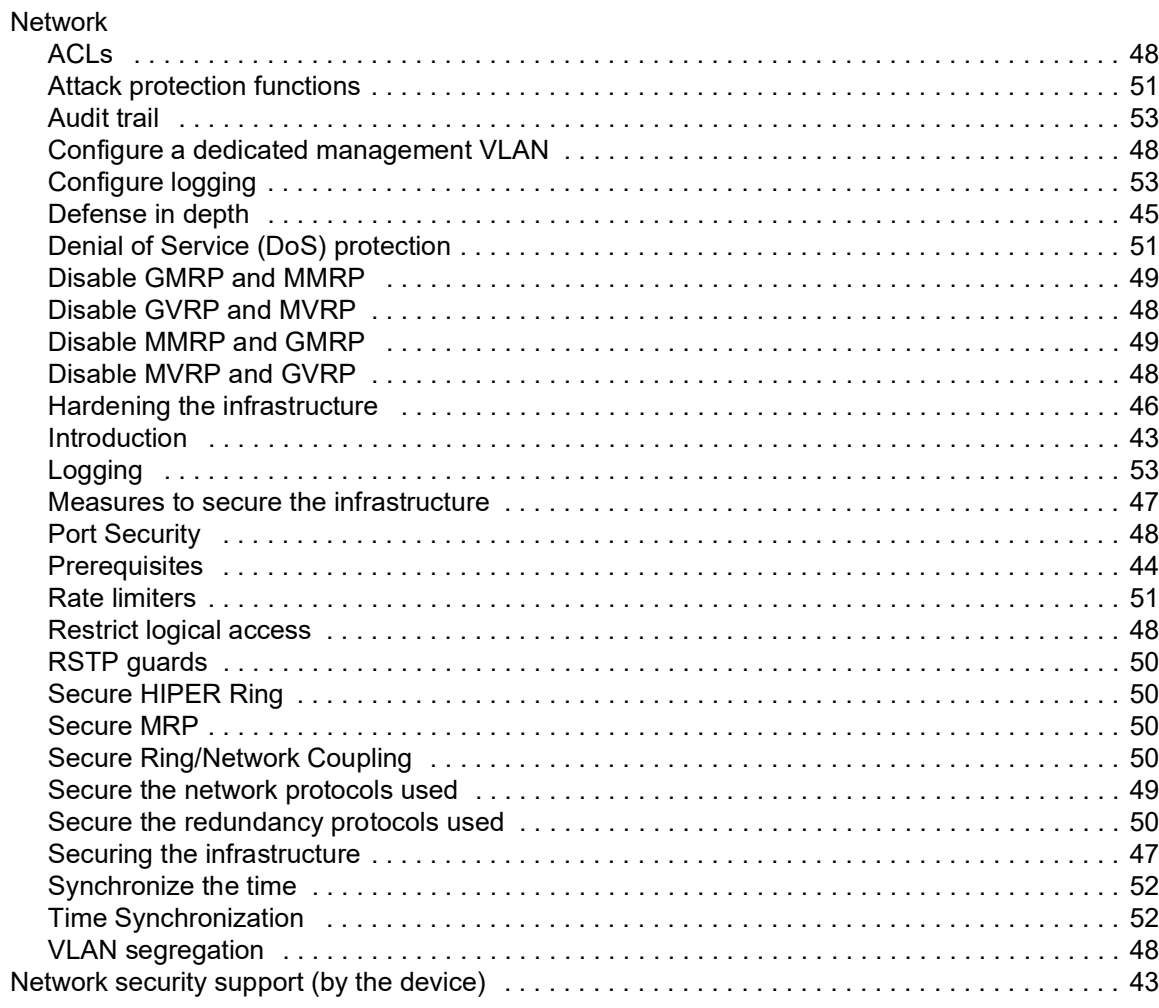

# $\frac{0}{0}$

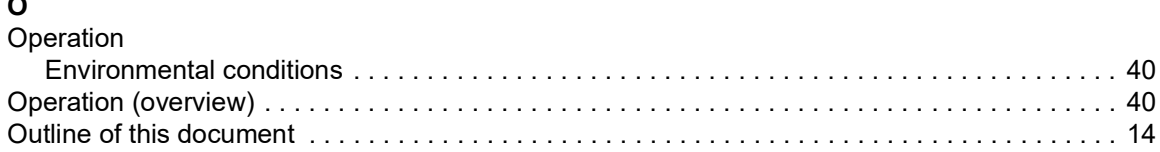

### **P**

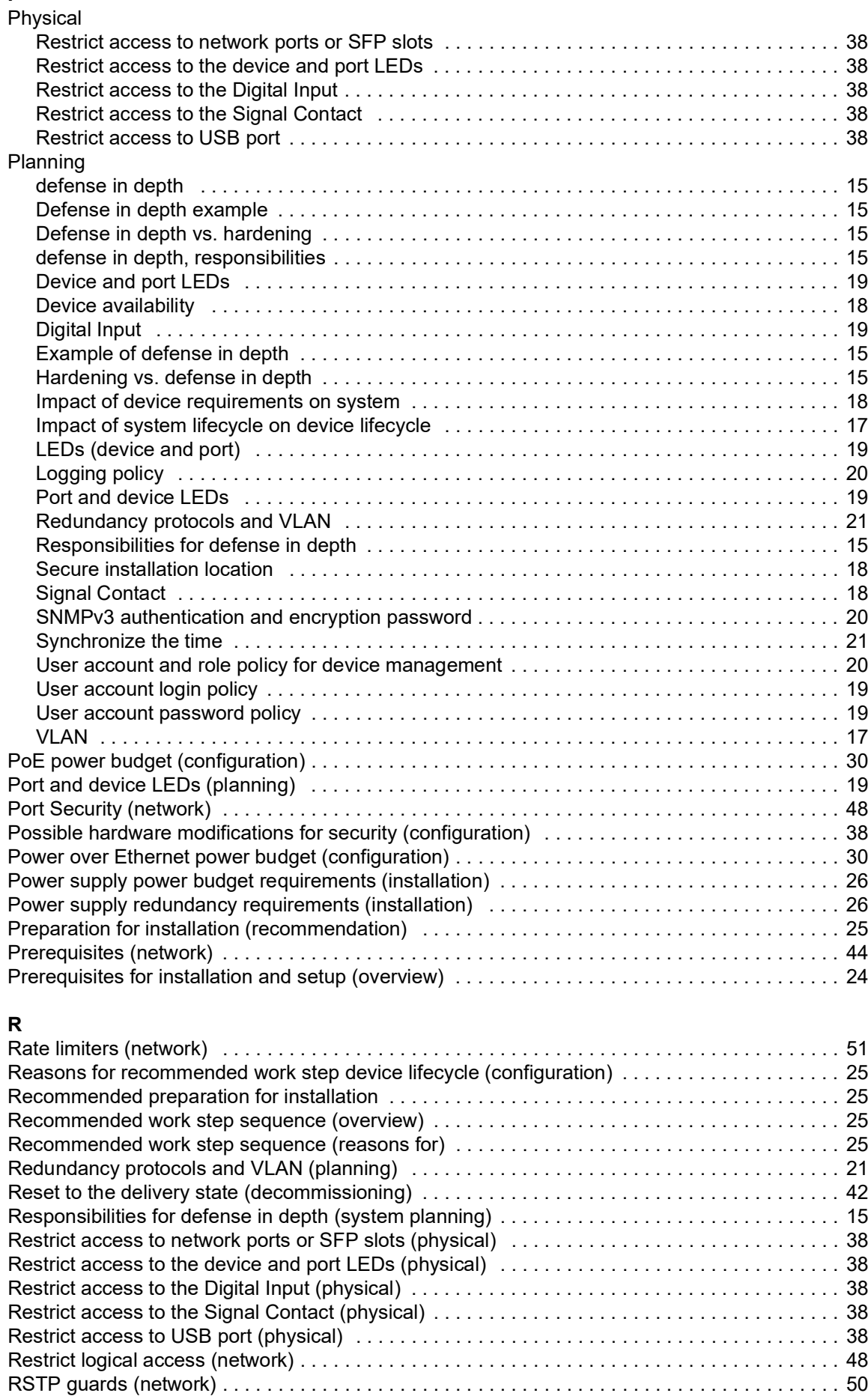

### **S**

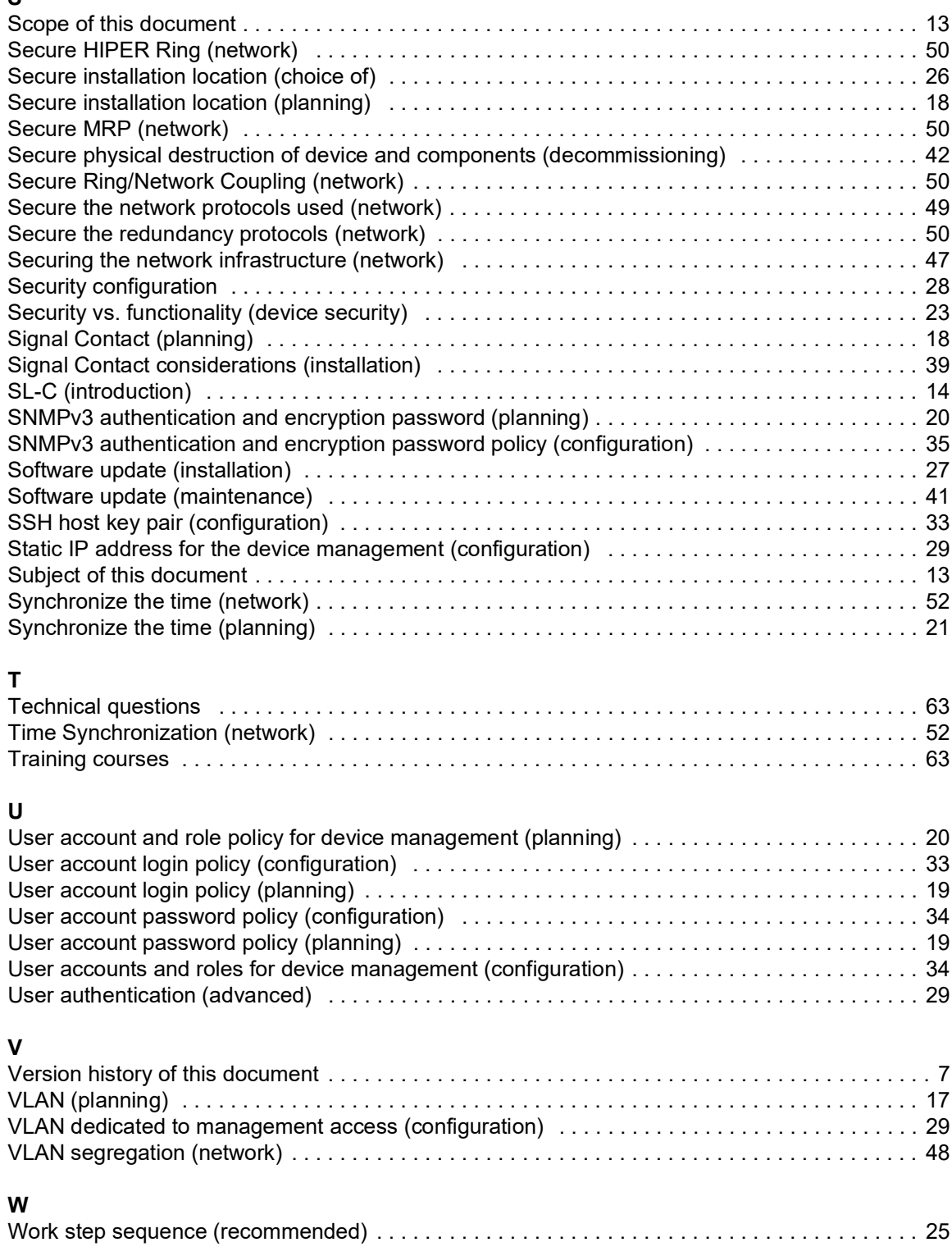

Index

### <span id="page-62-0"></span>B Further support

#### <span id="page-62-2"></span>Technical questions

For technical questions, please contact any Hirschmann dealer in your area or Hirschmann directly.

You find the addresses of our partners on the Internet at [www.hirschmann.com.](http://www.hirschmann.com)

A list of local telephone numbers and email addresses for technical support directly from Hirschmann is available at hirschmann-[support.belden.com.](https://hirschmann-support.belden.com) This site also includes a free of charge knowledge base and a software download section.

### Technical Documents

The current manuals and operating instructions for Hirschmann products are available at [doc.hirschmann.com.](https://www.doc.hirschmann.com)

### Customer Innovation Center

The Customer Innovation Center is ahead of its competitors on three counts with its complete range of innovative services:

- Consulting incorporates comprehensive technical advice, from system evaluation through network planning to project planning.
- Training offers you an introduction to the basics, product briefing and user training with certification.

<span id="page-62-1"></span>You find the training courses on technology and products currently available at [www.belden.com/solutions/customer-innovation-center](https://www.belden.com/solutions/customer-innovation-center).

 $\triangleright$  Support ranges from the first installation through the standby service to maintenance concepts.

With the Customer Innovation Center, you decide against any compromise in any case. Our clientcustomized package leaves you free to choose the service components you want to use.

### <span id="page-63-0"></span>C Readers' Comments

What is your opinion of this manual? We are constantly striving to provide as comprehensive a description of our product as possible, as well as important information to assist you in the operation of this product. Your comments and suggestions help us to further improve the quality of our documentation.

Your assessment of this manual:

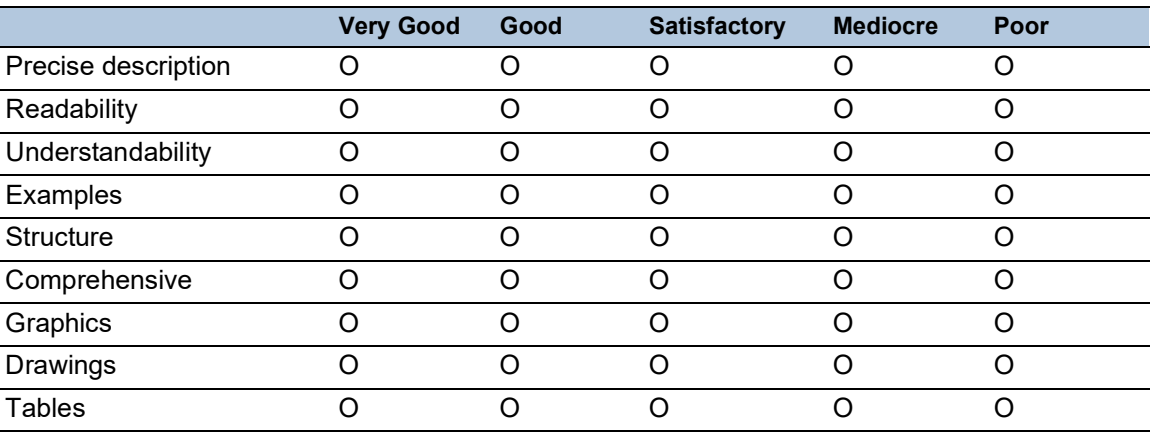

Did you discover any errors in this manual? If so, on what page?

Suggestions for improvement and additional information:

General comments:

Sender:

Company / Department:

Name / Telephone number:

Street:

Zip code / City:

E-mail:

Date / Signature:

Dear User,

Please fill out and return this page

- as a fax to the number +49 (0)7127/14-1600 or
- $\blacktriangleright$  per mail to

Hirschmann Automation and Control GmbH Department 01RD-NT Stuttgarter Str. 45-51 72654 Neckartenzlingen **Germany** 

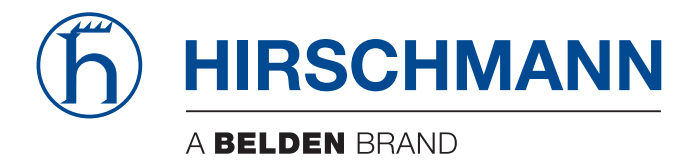